# GERS

# **GUIA GENERAL PARA EL USO DEL DPL O SCRIPT DE CONTINGENCIAS N-1.**

Sebastian Campos Bustos

2019

# **Generalidades para el uso del DPL o Script**

- 1. Verificar que al ejecutar un flujo de carga no hay ningún error.
- 2. Revisar que la pantalla se encuentra sin posibilidad de editar (Freeze Mode), en caso de no estarlo, colocar la pantalla en ese estado.
- 3. Nombrar las alternativas de la siguiente manera: Alternativa …, en donde la primera letra de la palabra alternativa va en mayúscula y el resto en minúscula. Además de esto el nombre no puede llevar puntos ni slash.
- 4. Generar un caso de estudio para cada caso de operación, es decir, cada caso de estudio tendrá asociado un escenario de operación el cual debe de estar activo en cada caso. Tanto para los casos de estudio como para los escenarios de operación, se recomienda que los dos estén nombrados de igual manera y mas explicativa (el nombre no puede tener puntos ni slash), por ejemplo: P04 Dem Mín – Gen Hidráulica Máx – 2022.
- 5. Verificar en cada caso de estudio que se encuentran activas las variantes necesarias o asociadas a dicho caso, de no estarlo, activarlas.
- 6. Revisar que los elementos que deben de estar activos para la red sin proyecto se encuentran activos.
- 7. Crear una carpeta en el disco local D que se llame Contingencias, en dicha carpeta se guardaran los archivos de Excel y los diagramas unifilares generados al ejecutar las contingencias para los distintos casos de estudio.

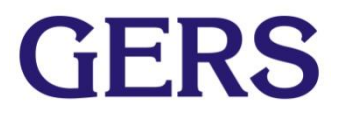

# Pasos preliminares

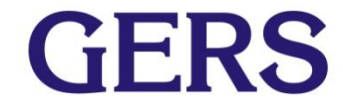

### **Pasos preliminares**

- 1. Abrir DIgSILENT.
- 2. Importar el archivo pfd.

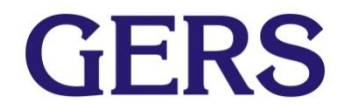

#### **Importar el archivo pfd: Paso 1.**

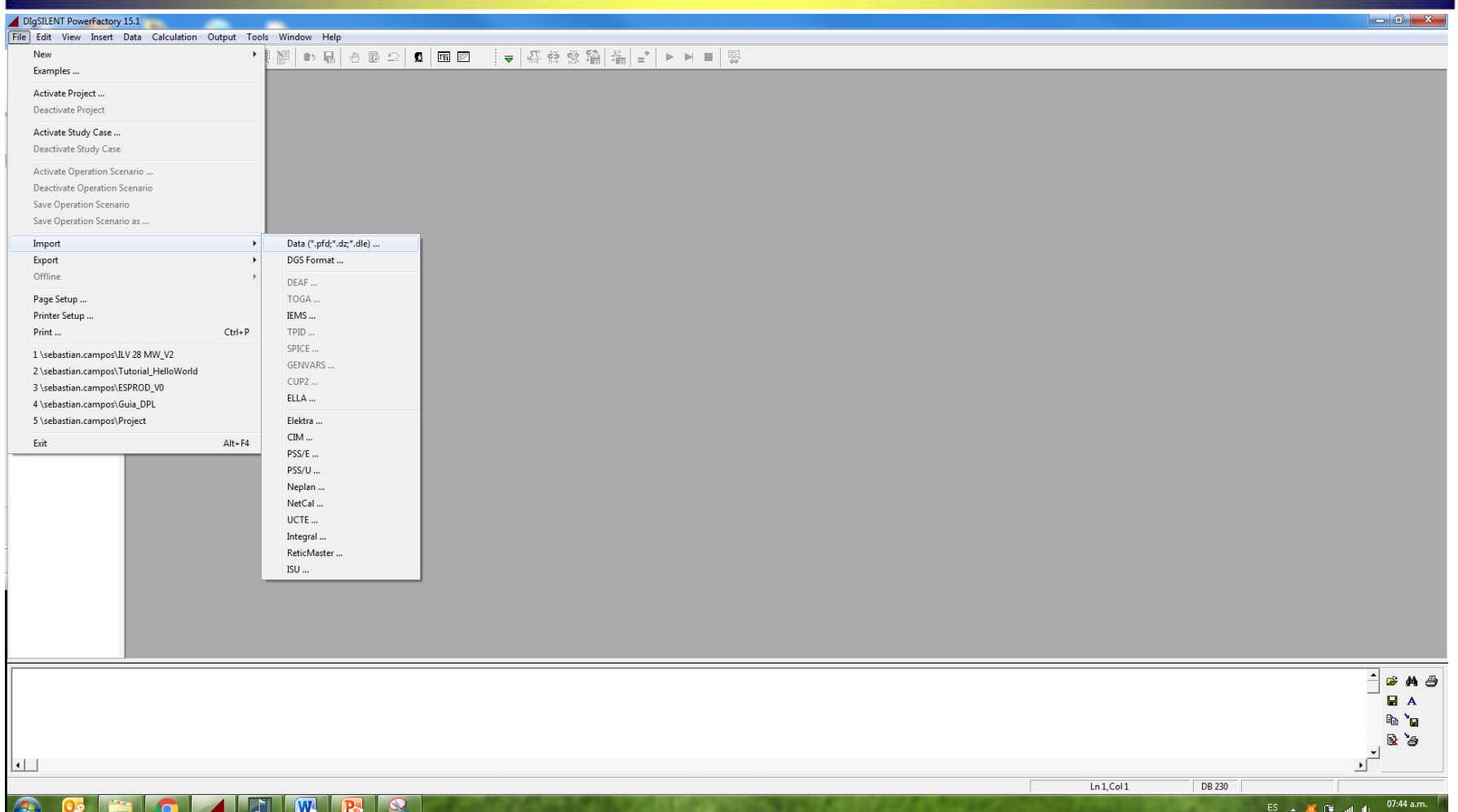

Una vez abierto el programa PowerFactory de DIgSILENT, se selecciona la opción File->Import->Data(\*.pfd;\*.dz;\*.dle).

**GERS** 

#### **Importar el archivo pfd: Paso 2.**

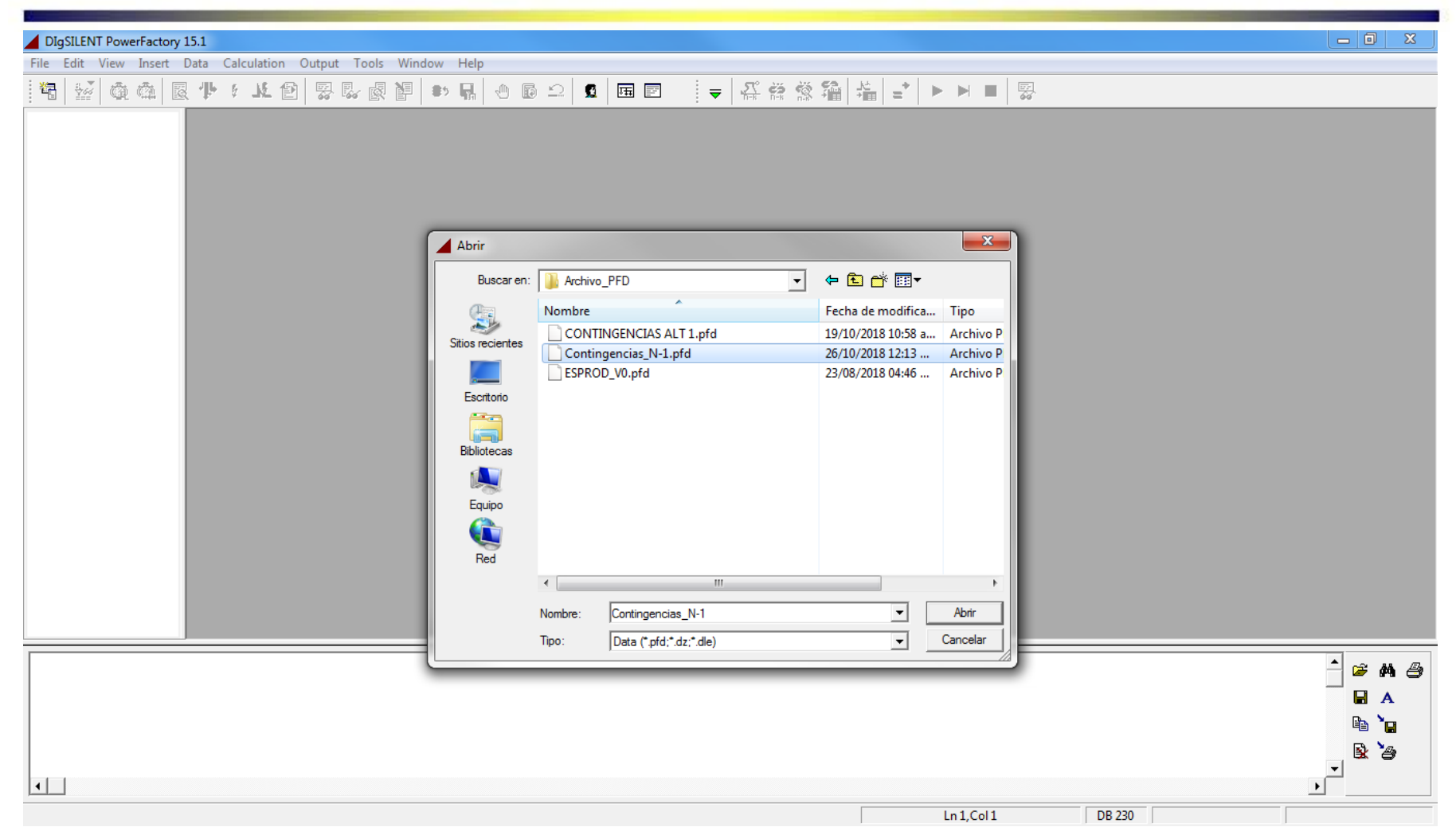

**GERS** 

Se abre la dirección donde se encuentra ubicado el archivo pfd que se va a importar, se selecciona el archivo y se da click en abrir. (En este caso el archivo se encuentra en la dirección: D:\DigSilent\Archivo\_PFD)

#### **Importar el archivo pfd: Paso 3.**

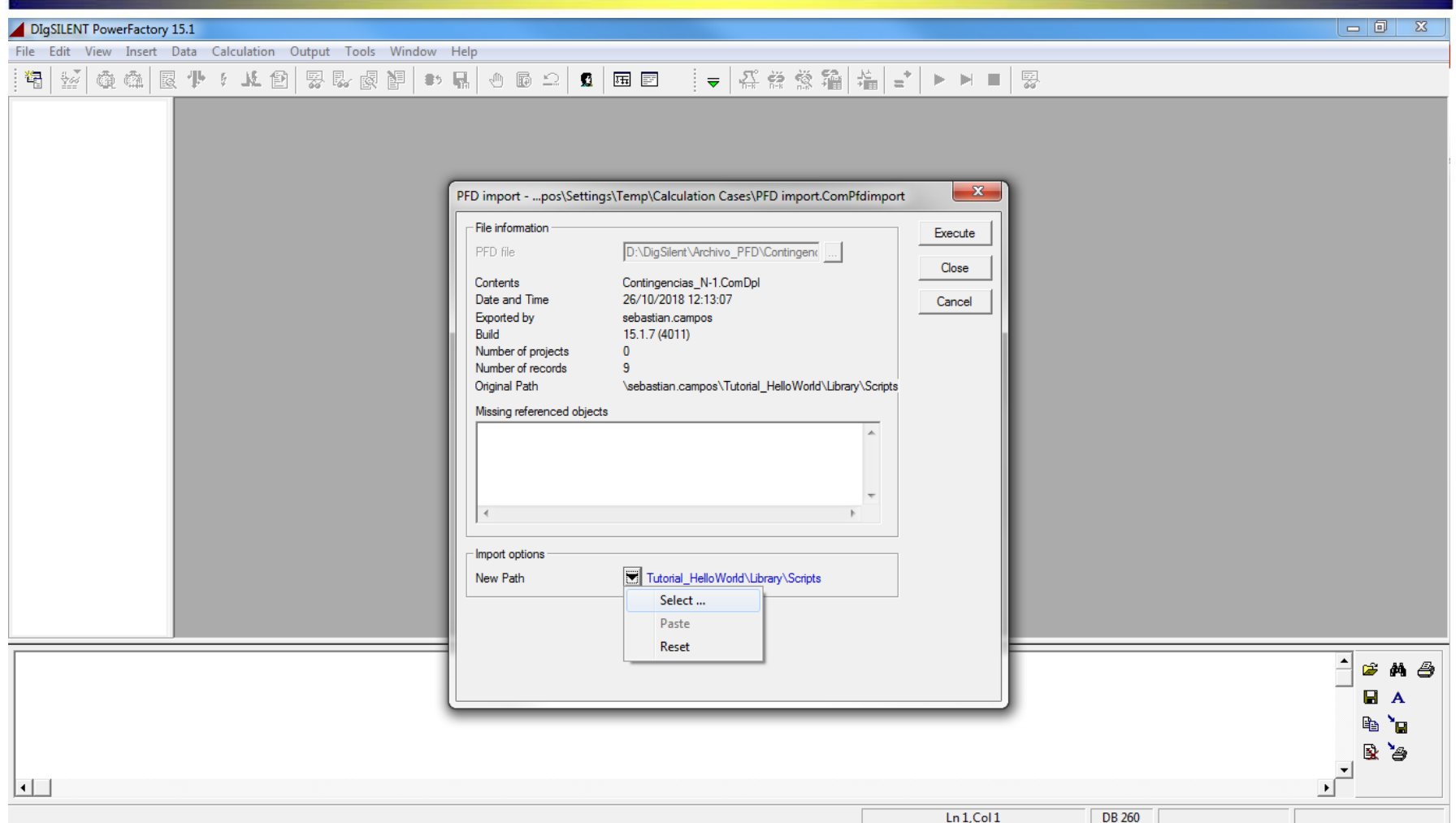

De la ventana emergente se selecciona la opción select de la flecha hacia abajo, como se observa en la imagen. En esta opción se seleccionara el sitio **GERS** de la base de datos donde se importara el archivo. (Revisar Nota, Diapositiva 9)

#### **Importar el archivo pfd: Paso 4.**

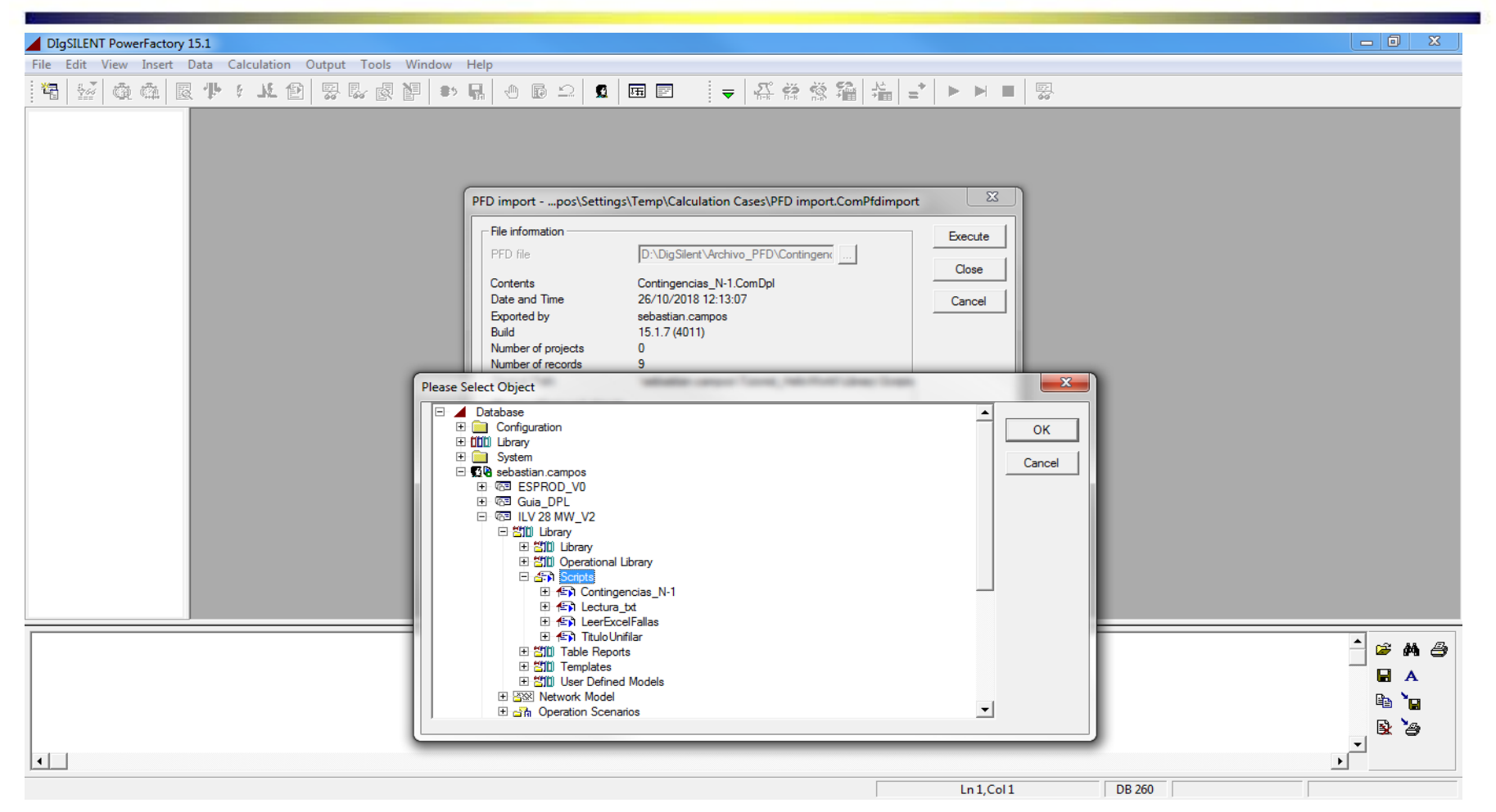

De la ventana emergente se selecciona el sitio en la base de datos de DIgSILENT en el cual se quiere guardar el archivo, después se da click en ok **GERS** y execute. (Se recomienda guardar el archivo en los scripts que se encuentran dentro de la librería del proyecto de interés como se puede observar en la imagen)

# **Nota**

 En caso de requerir usar el mismo script para distintos proyectos seria necesario volverlo a importar. En caso de que no se quiera importar el script por cada proyecto, la dirección de la base de datos a la cual se importaría el script debería de ser:

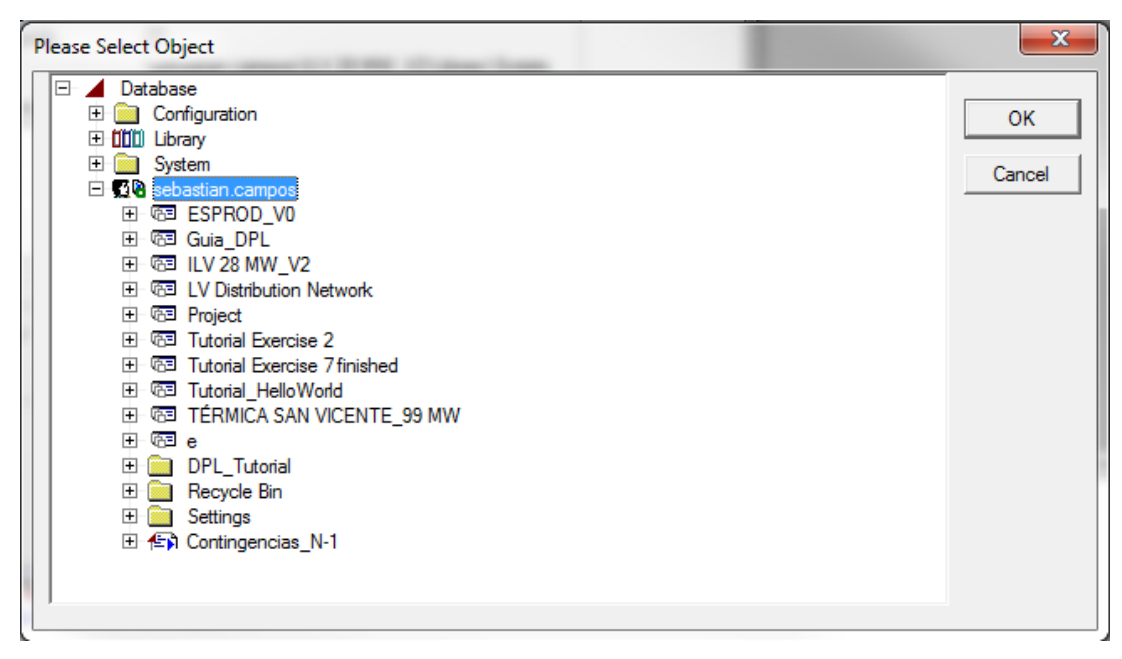

 Como se observa en la imagen se selecciona el nombre del usuario de DigSilent,debido a que este sitio es accesible por todos los proyectos.

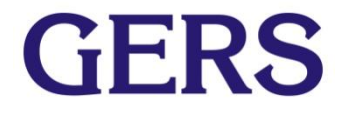

#### **Activar proyecto de interés: Paso 5.**

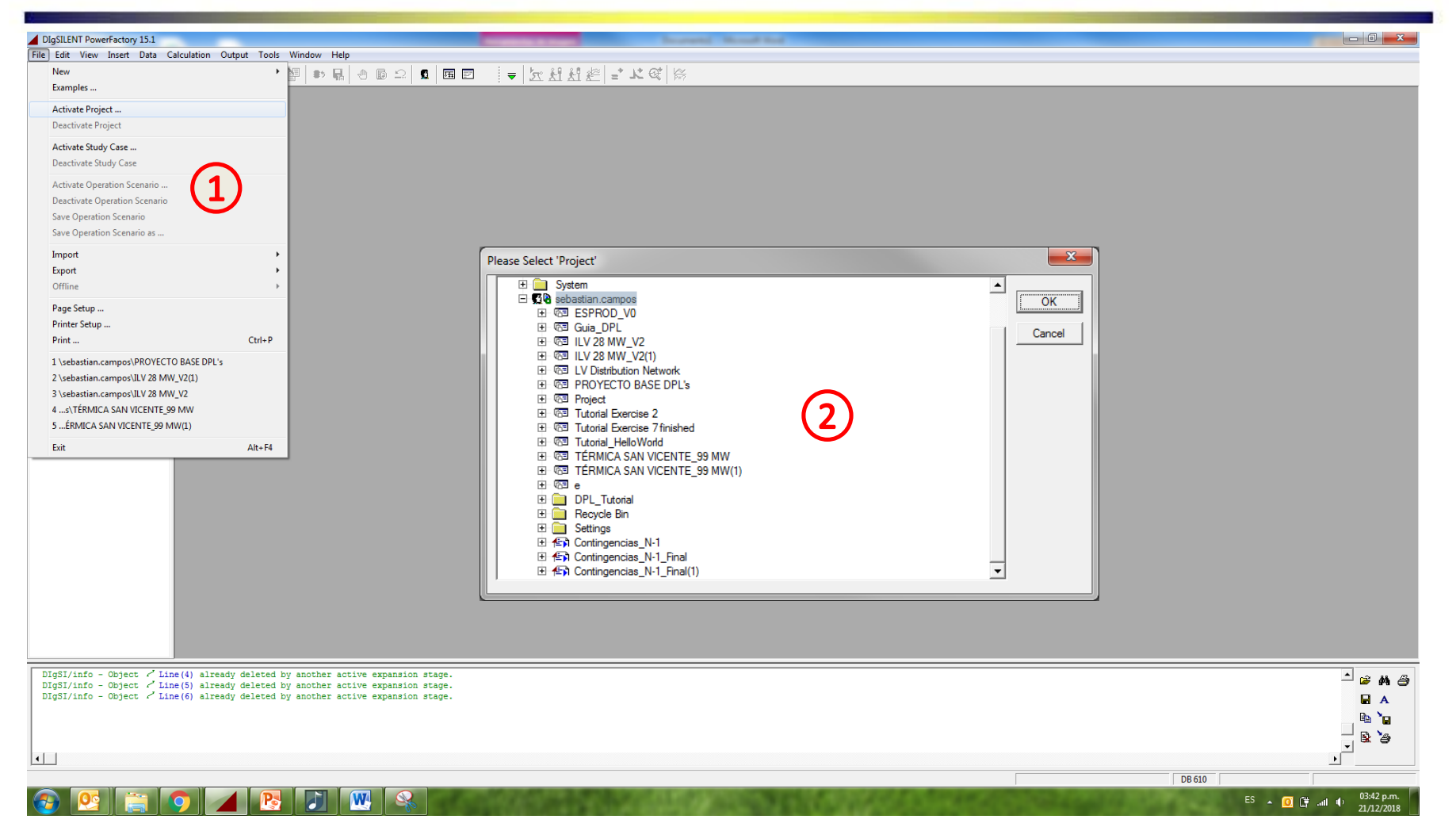

- 1. Se selecciona la opción File->Activate Project.
- 2. Se selecciona el proyecto que se desea activar.

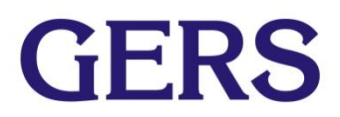

# Adecuación del archivo importado

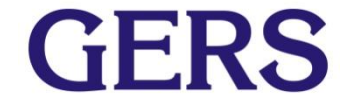

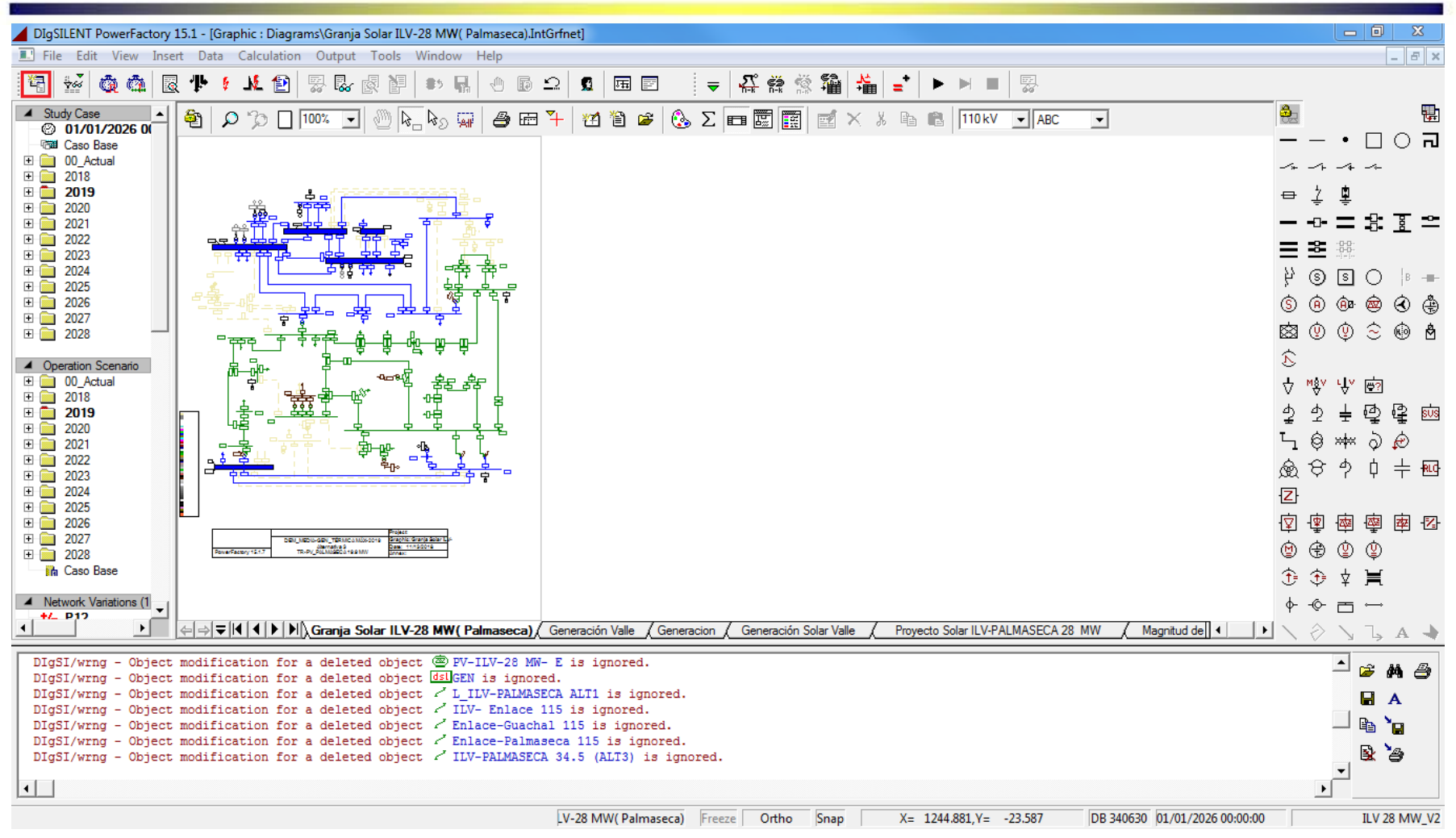

Una vez activado el proyecto de interés se selecciona el icono para abrir el Data manager, el cual se encuentra encerrado en rojo en la figura.

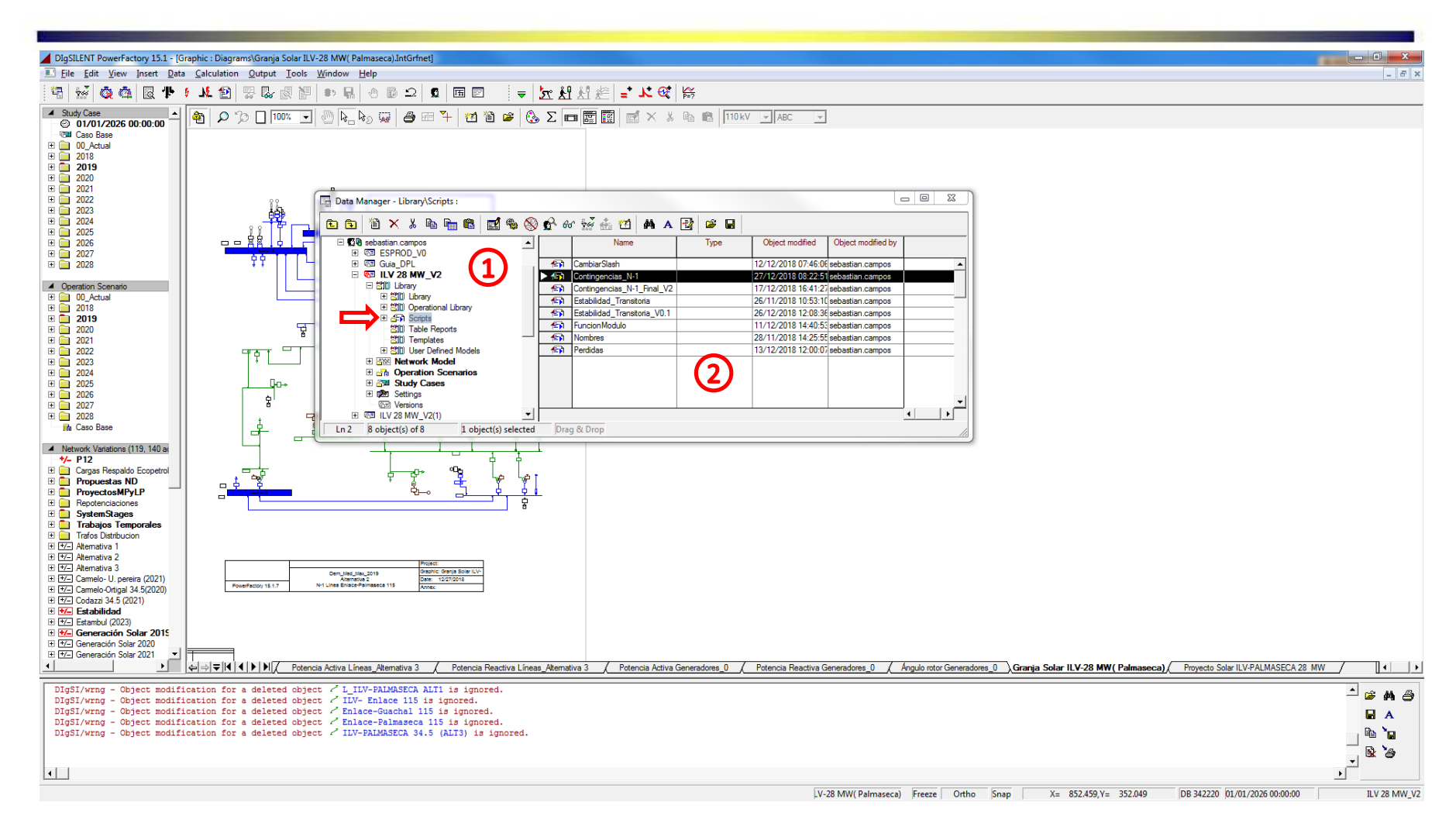

(1) De la ventana emergente se selecciona el proyecto de interés. Seguido de esto se selecciona la opción Library->Scripts (dentro de Scripts (2) se debe encontrar el archivo importado que se llama Contingencias\_N-1).

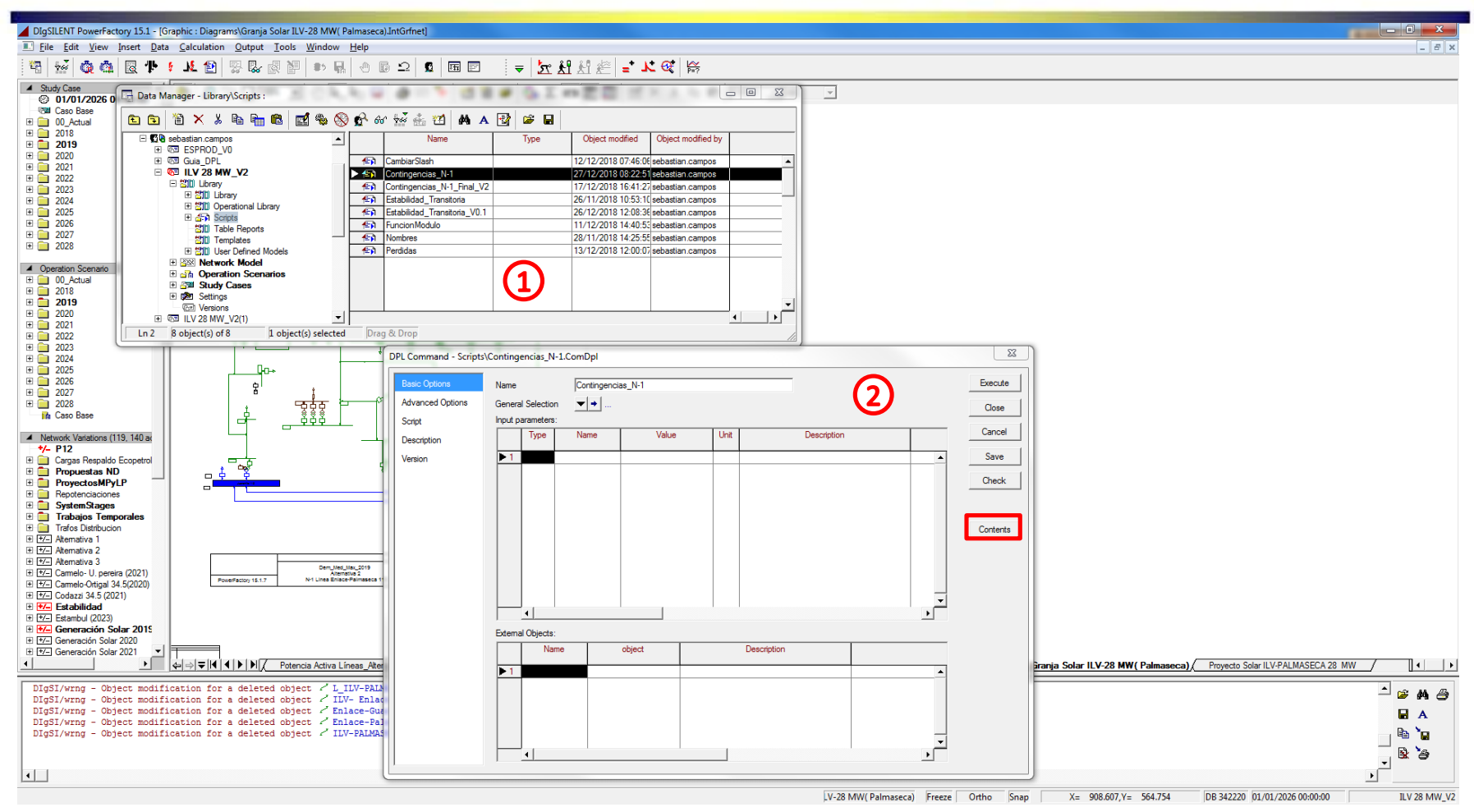

- 1. Se presiona doble click sobre el nombre del archivo importado (Contingencias\_N-1).
- 2. De la ventana emergente se selecciona la

opción Contents como se puede observar en la imagen.

# **GERS**

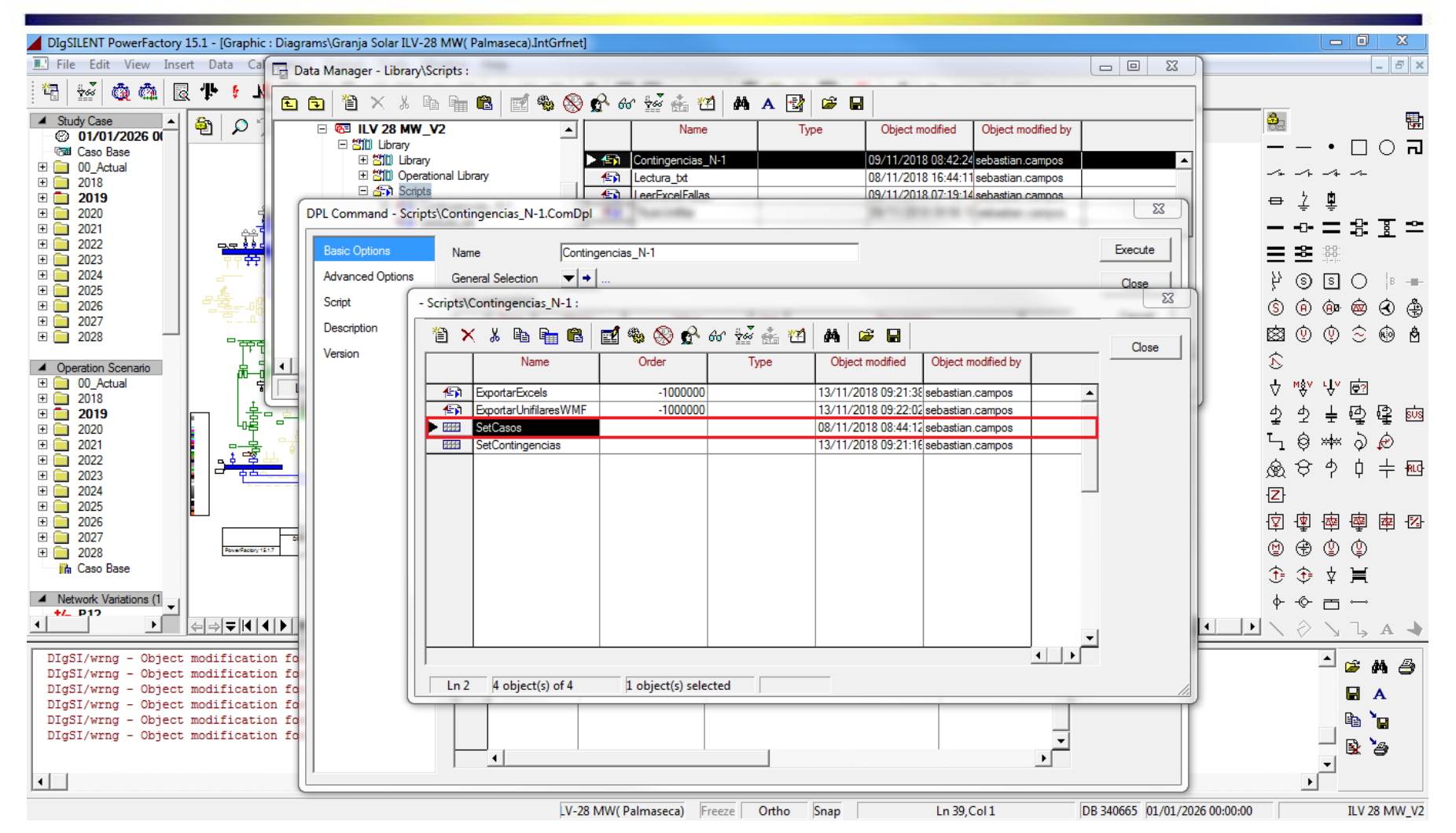

De la ventana emergente presiona doble click sobre el elemento SetCasos, dentro de dicho archivo se deben de añadir los casos de estudio que se quieren analizar, por caso de estudio se debe tener un escenario de operación.(Relación 1:1)

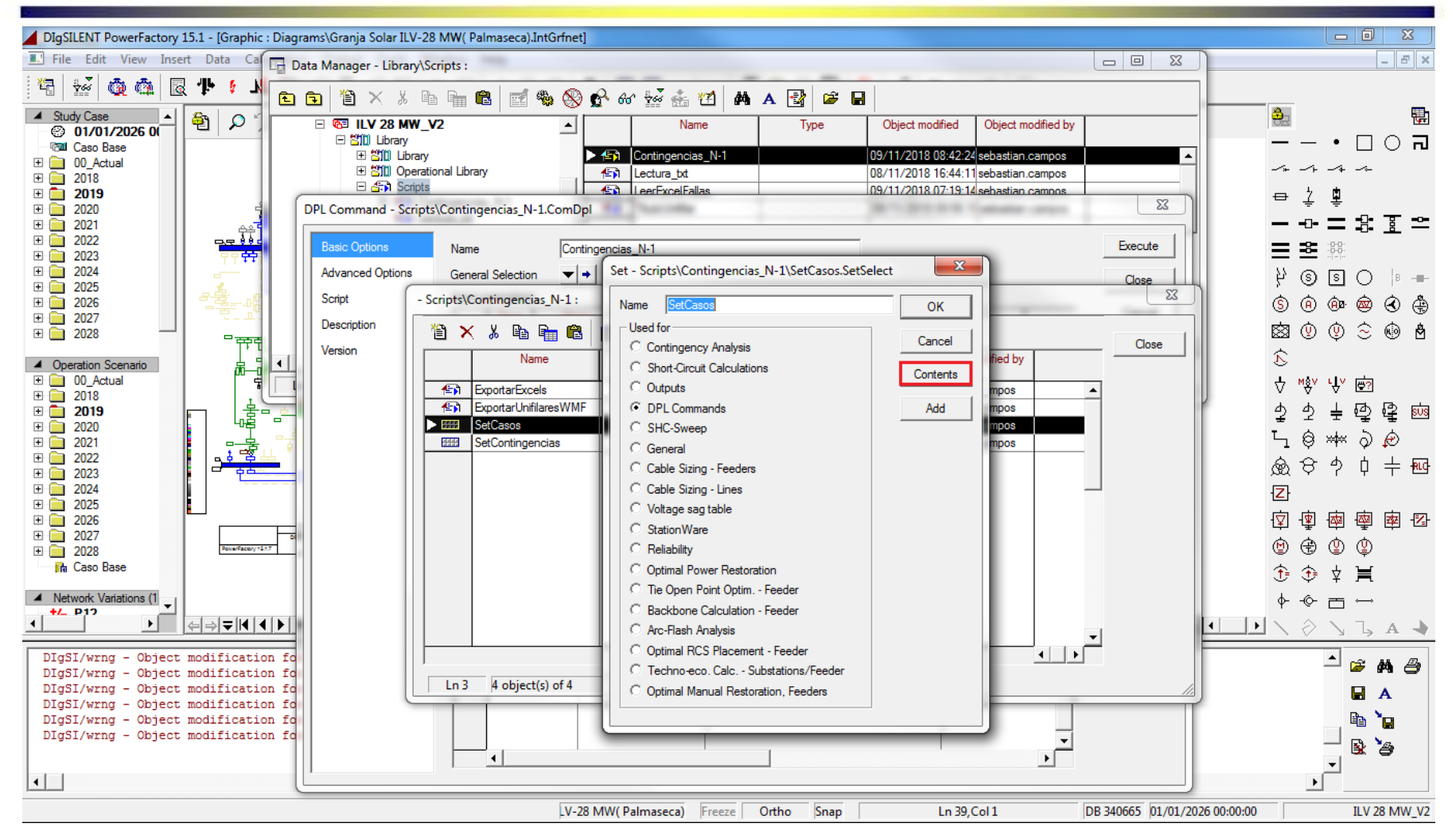

GERS

De la ventana emergente se selecciona la opción Contents como se puede observar en la imagen encerrada en color rojo.

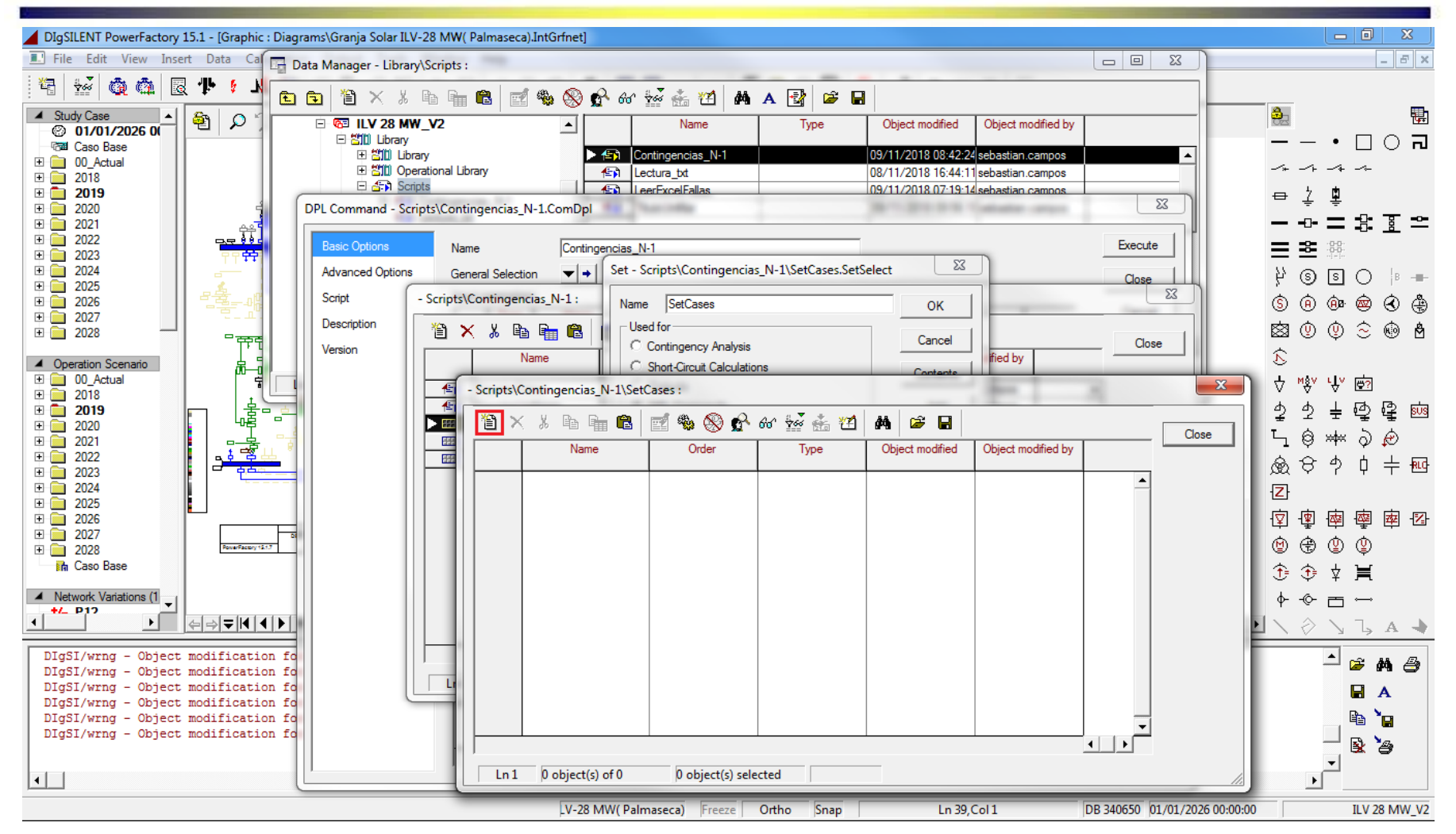

Dentro de la ventana emergente se selecciona el icono que se observa en la imagen encerrado en color rojo.

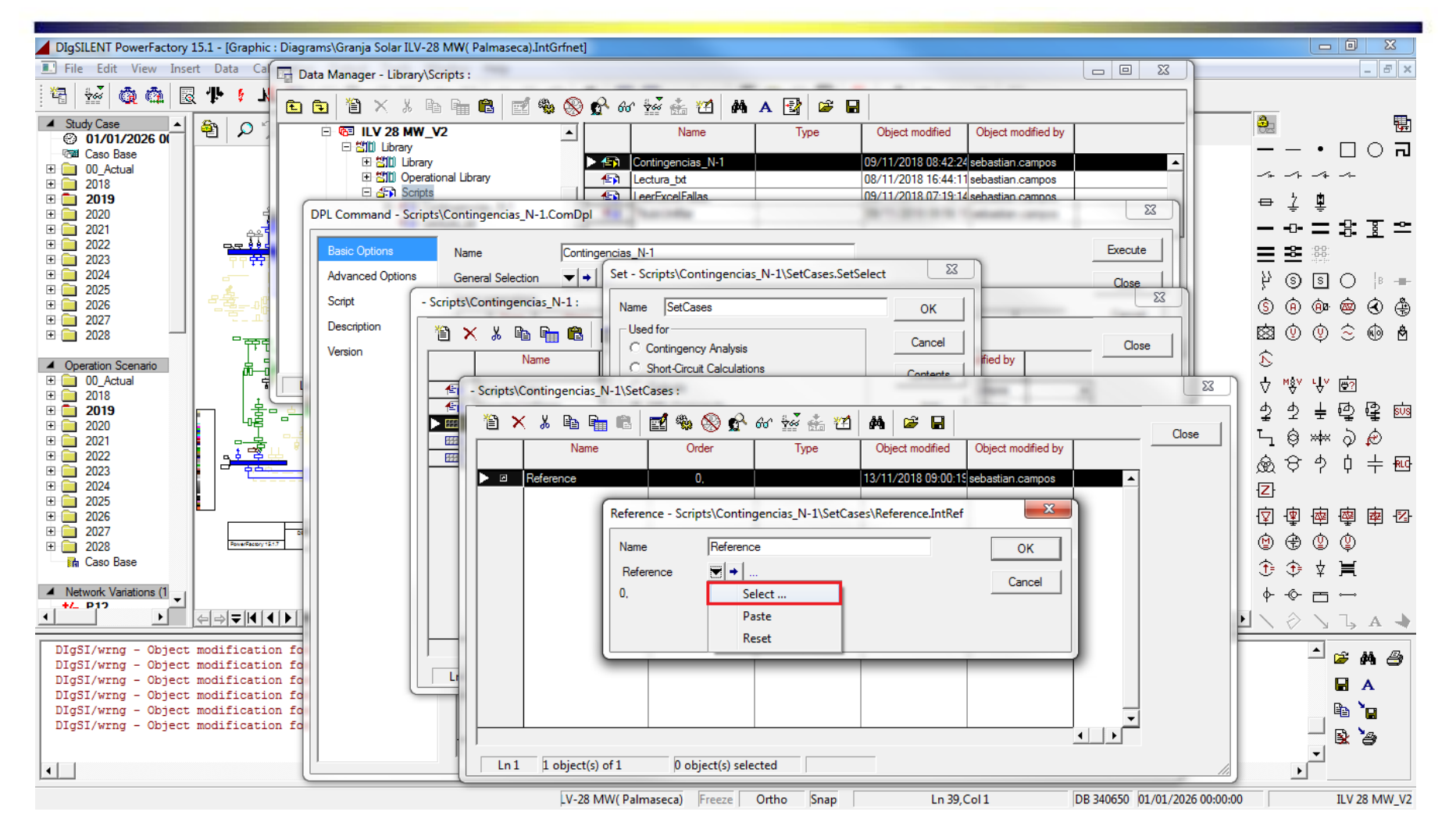

Se selecciona la opción Select como se observa en la imagen.

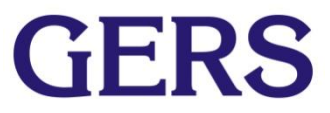

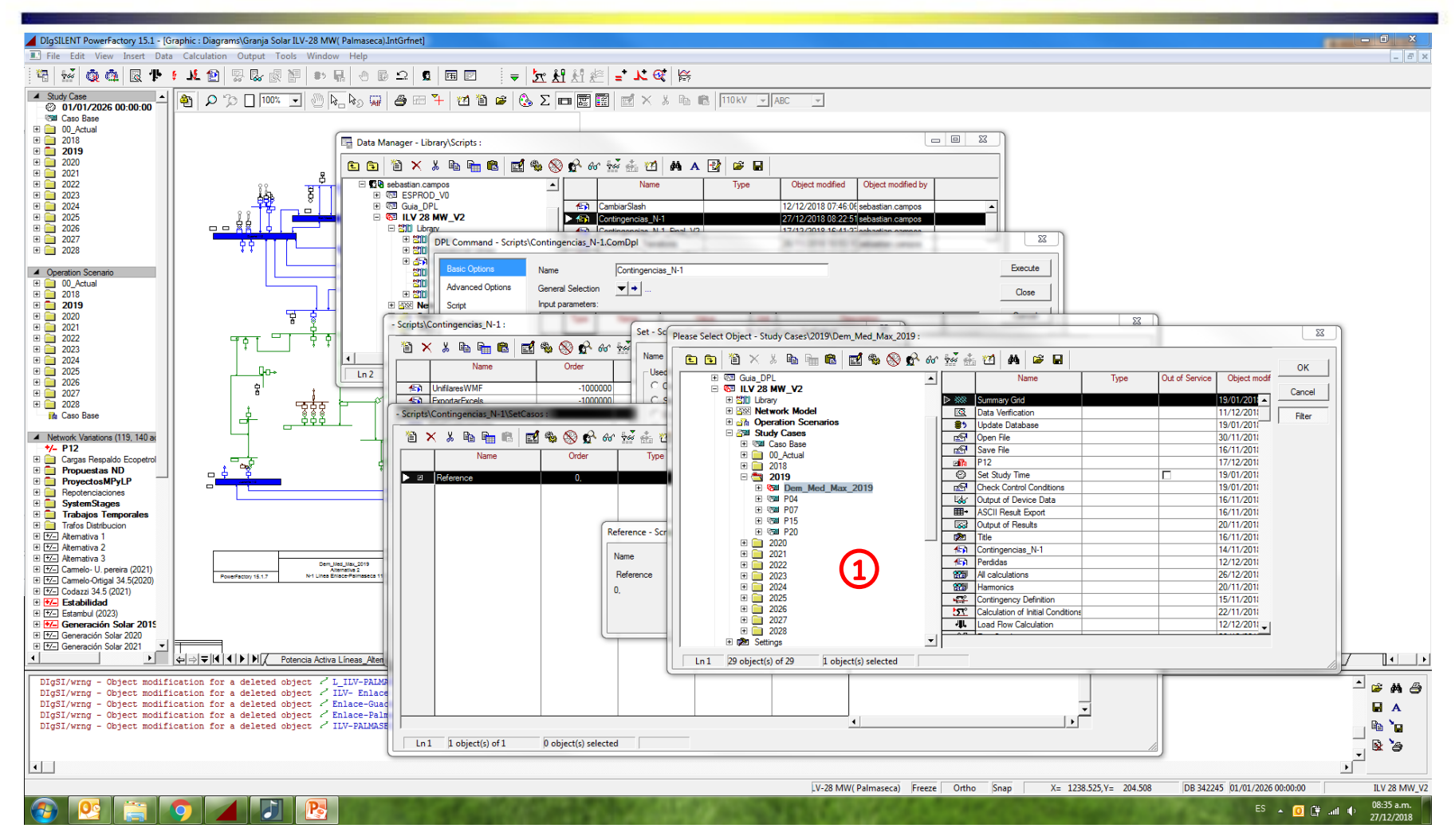

1. Se selecciona el caso de estudio de interés dentro del proyecto de interés  $\bigcap_{n=1}^{\infty}$ Se da click en ok. Esto se realiza seleccionando el Proyecto->Study Cases->Año->Caso dentro de la base de datos de DIgSILENT.

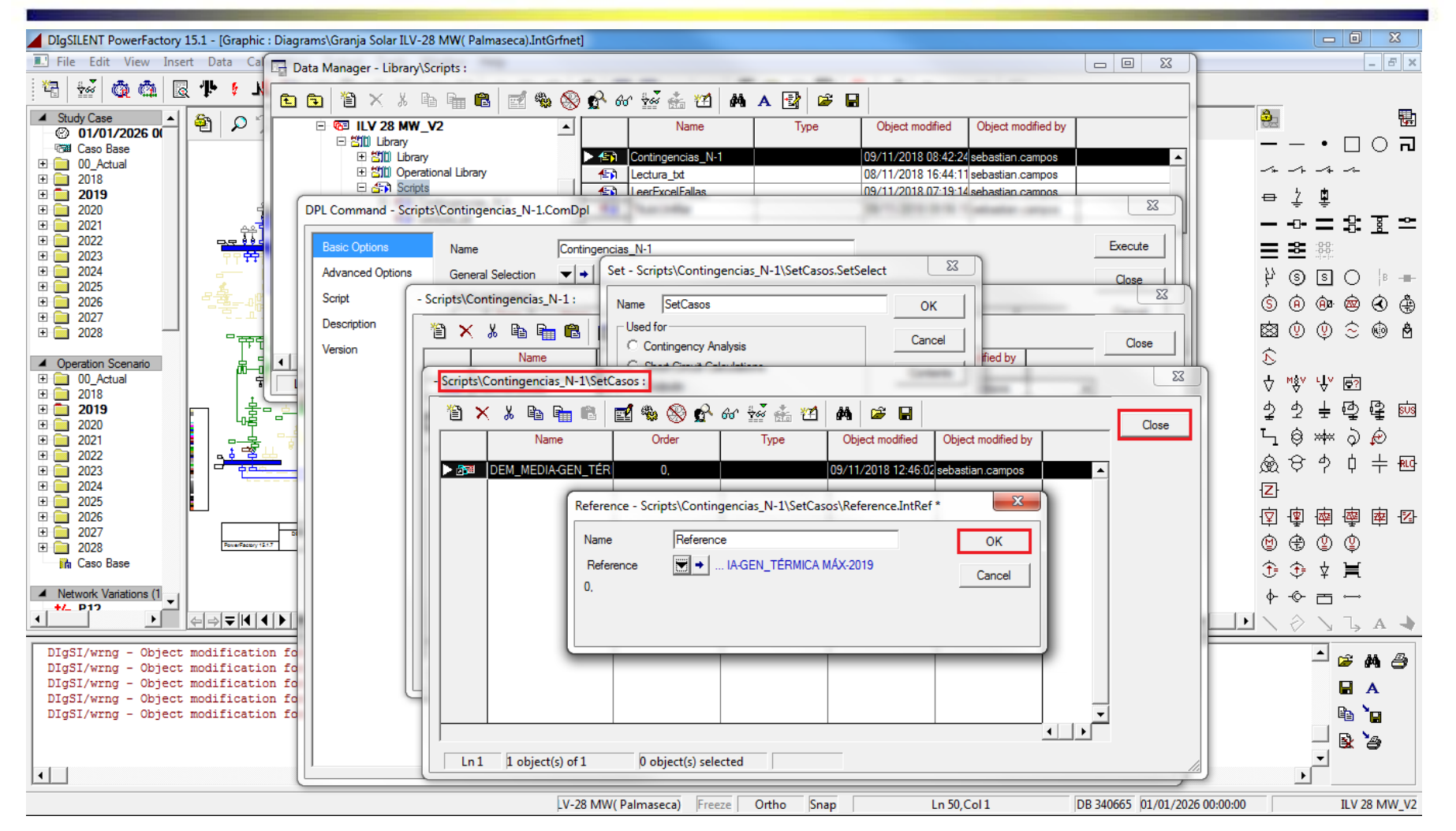

GERS

Se presiona click en OK como se observa en la imagen. Seguido de esto se presiona click en Close de la ventana asociada al elemento SetCases.

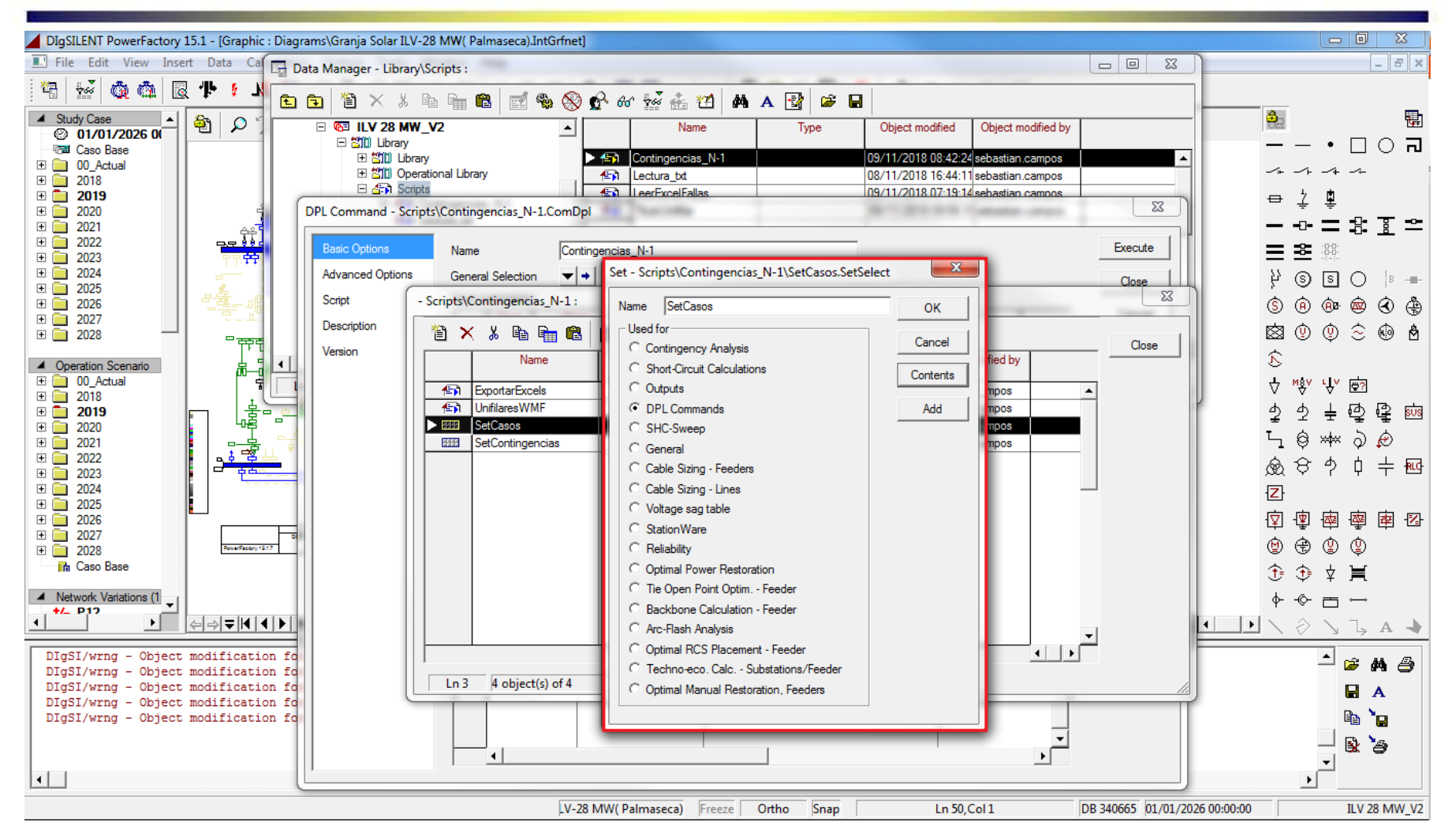

GERS

Se debe llegar a la ventana emergente encerrada en rojo en la imagen. Si se desea agregar mas casos de estudios se repiten los pasos del 5 a 9 tantas veces como casos de estudio se deseen añadir sino se cierra dicha ventana.

#### **Recuerde**

Tener en cuenta que para el correcto funcionamiento del script si a un mismo caso de estudio, se le desean analizar dos escenarios de operación es necesario tener un caso de estudio por cada escenario de operación. En donde cada caso de estudio tendrá activo el respectivo escenario de operación. Además de esto para hacer mas explicativo el nombre del archivo de Excel y los nombres que se colocan por medio del DPL en el unifilar, es necesario renombrar tanto el caso de estudio como el escenario de operación. (Ej: Dem\_Med-Gen\_Max-2019). Los nombres no pueden tener puntos ni slash de ninguna clase.

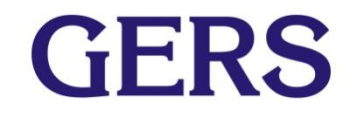

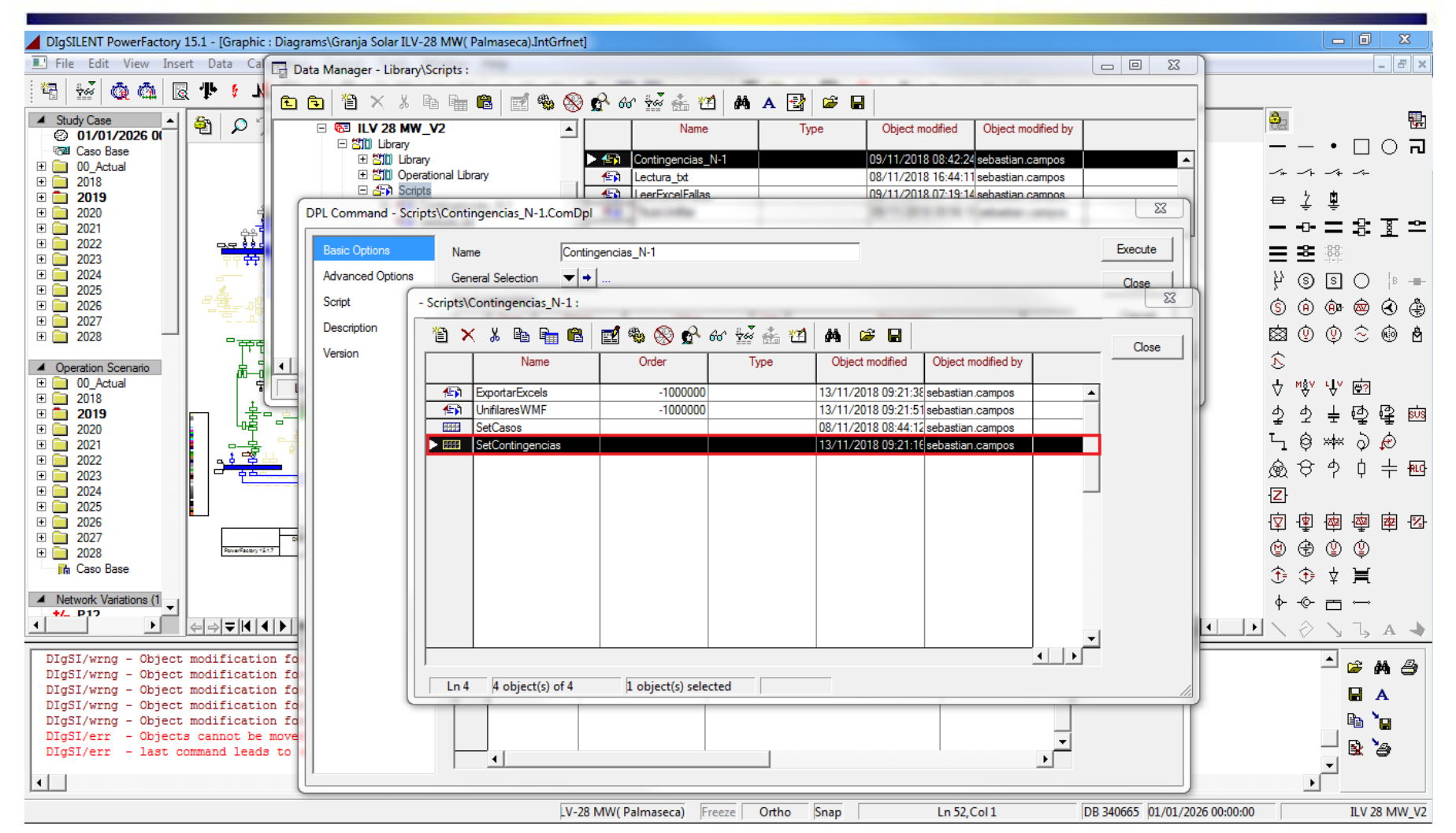

GERS

Una vez seleccionado todos los casos de estudio se pasa a seleccionar las Contingencias que se desean analizar. Para esto presiona doble click sobre el elemento SetContingencias.

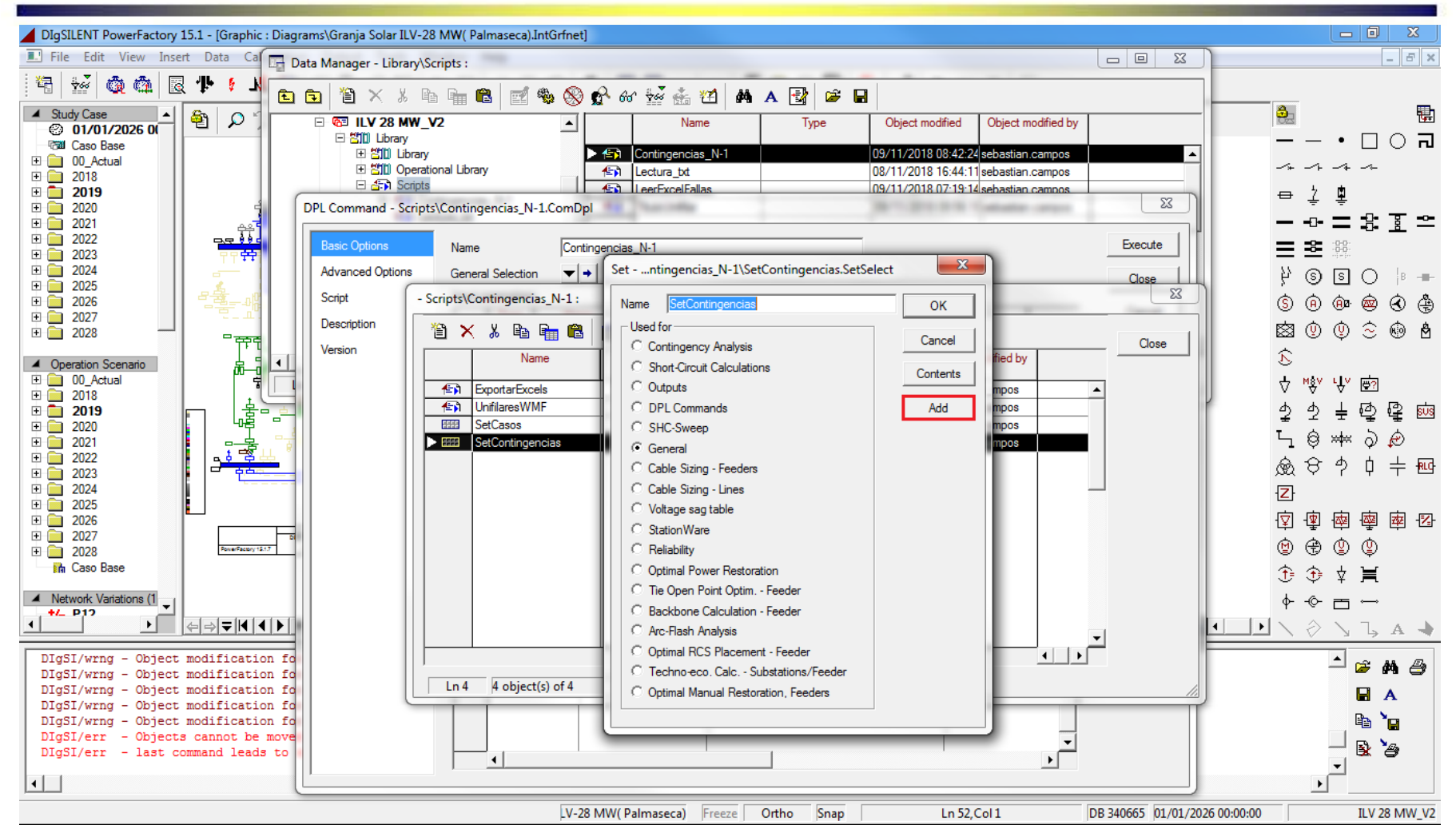

Se selecciona la opción Add de la ventana emergente como se puede observar en la imagen.

**GERS** 

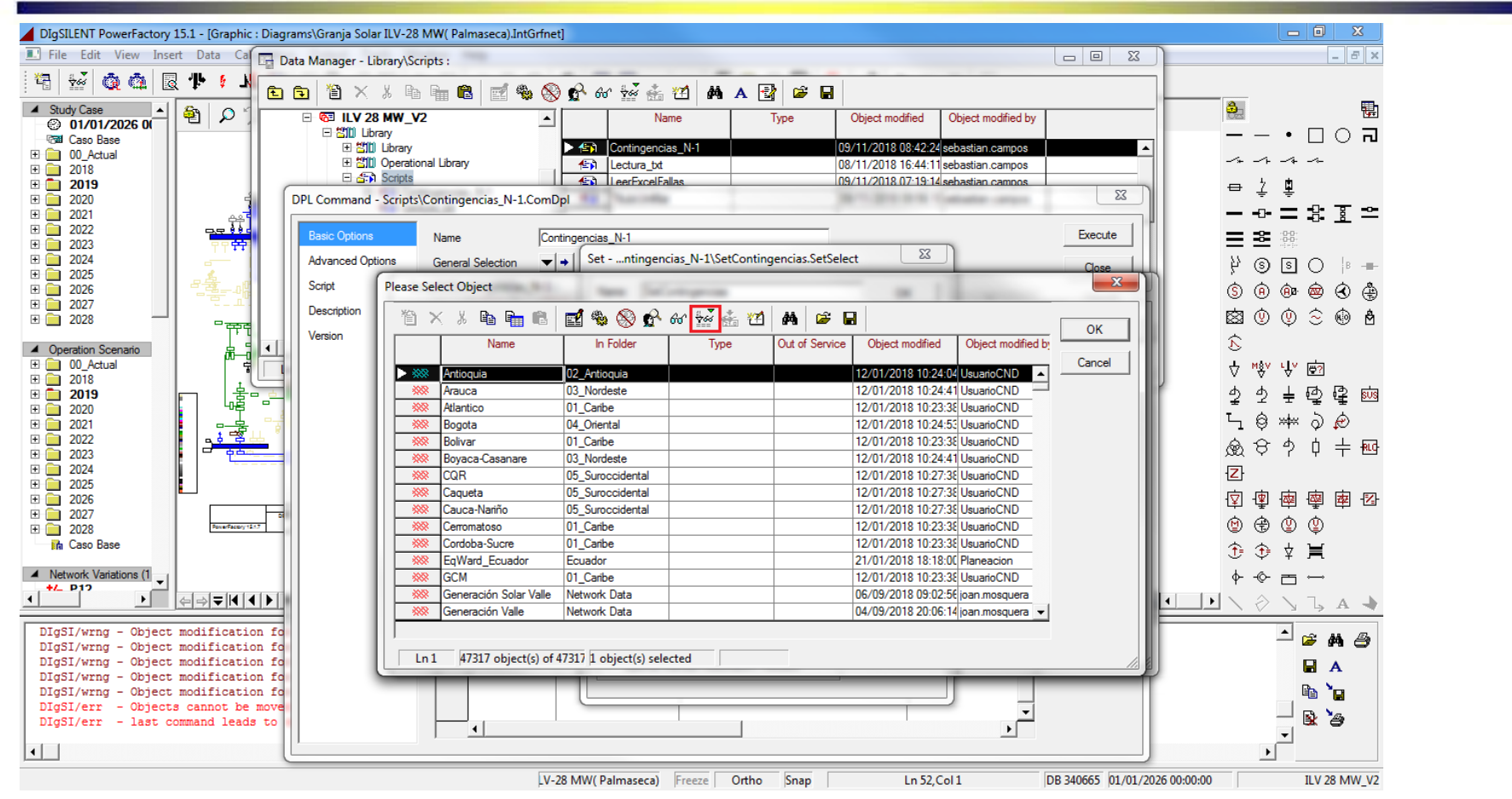

Se seleccionan todos los elementos o contingencias de la ventana emergente. Para mayor facilidad se puede seleccionar el icono encerrado en color rojo, el cual permite filtrar los elementos en líneas, nodos, etc. Si se filtran los elementos, y si se quiere seleccionar más de un tipo de elemento es necesario añadir el grupo de elementos  $\mathbf{G}\mathbf{R}\mathbf{S}$ seleccionados dando click en ok y repetir los pasos 11 y 12 para añadir mas elementos.

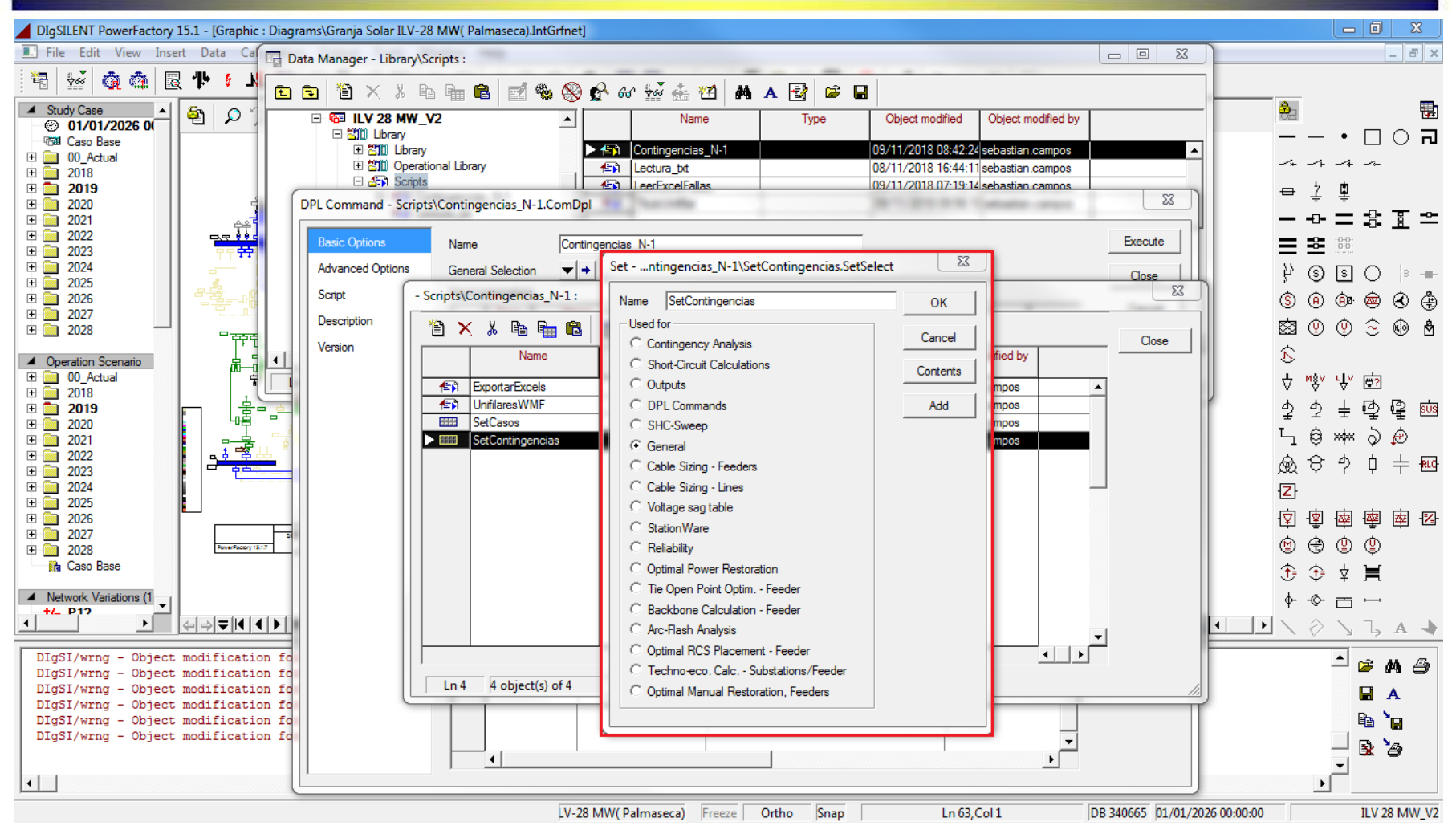

Una vez seleccionadas todas las contingencias se debe cerrar la ventana que GERS se muestra en la imagen.

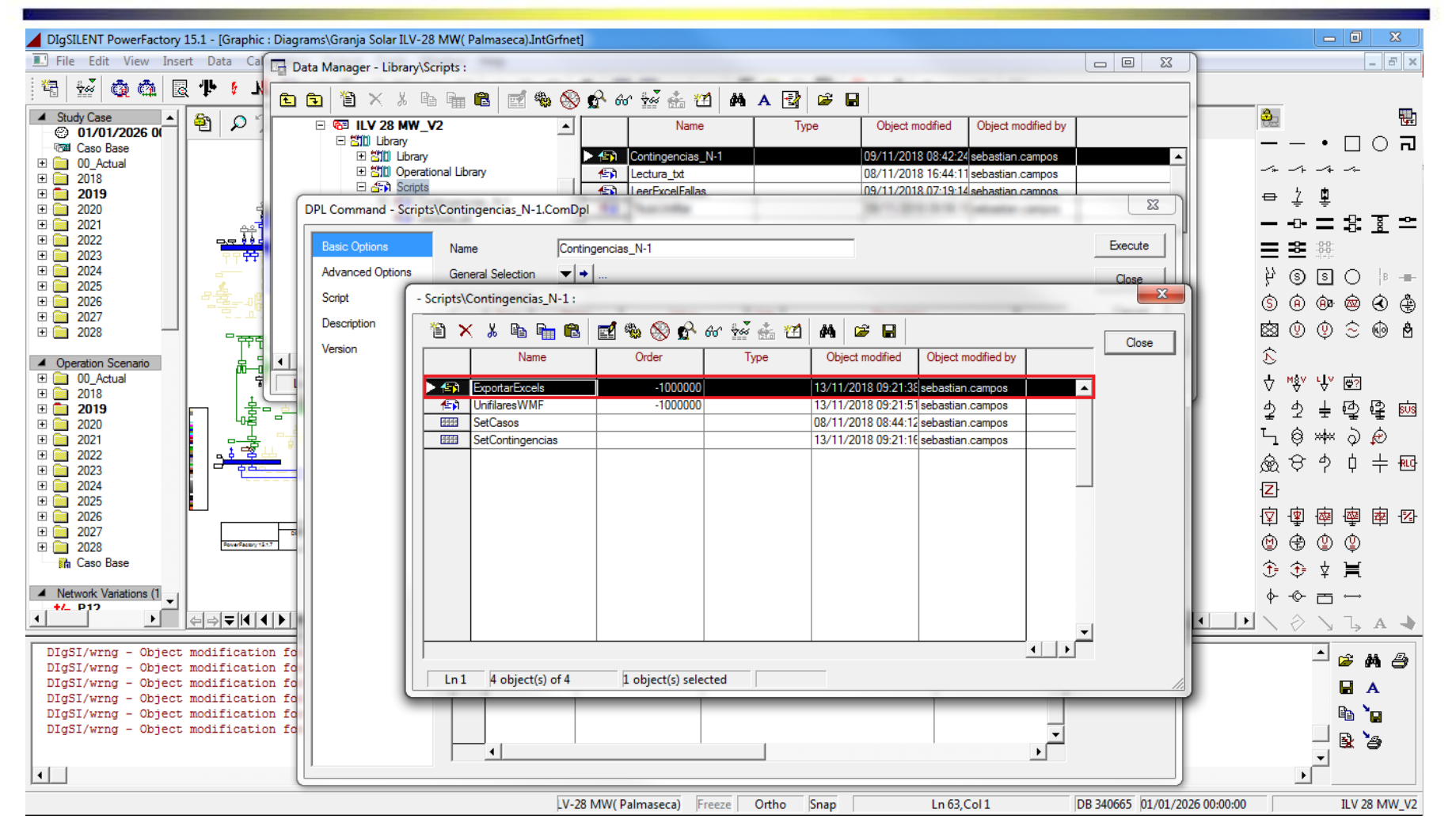

**GERS** 

Se presiona doble click sobre el elemento llamado ExportarExcels.

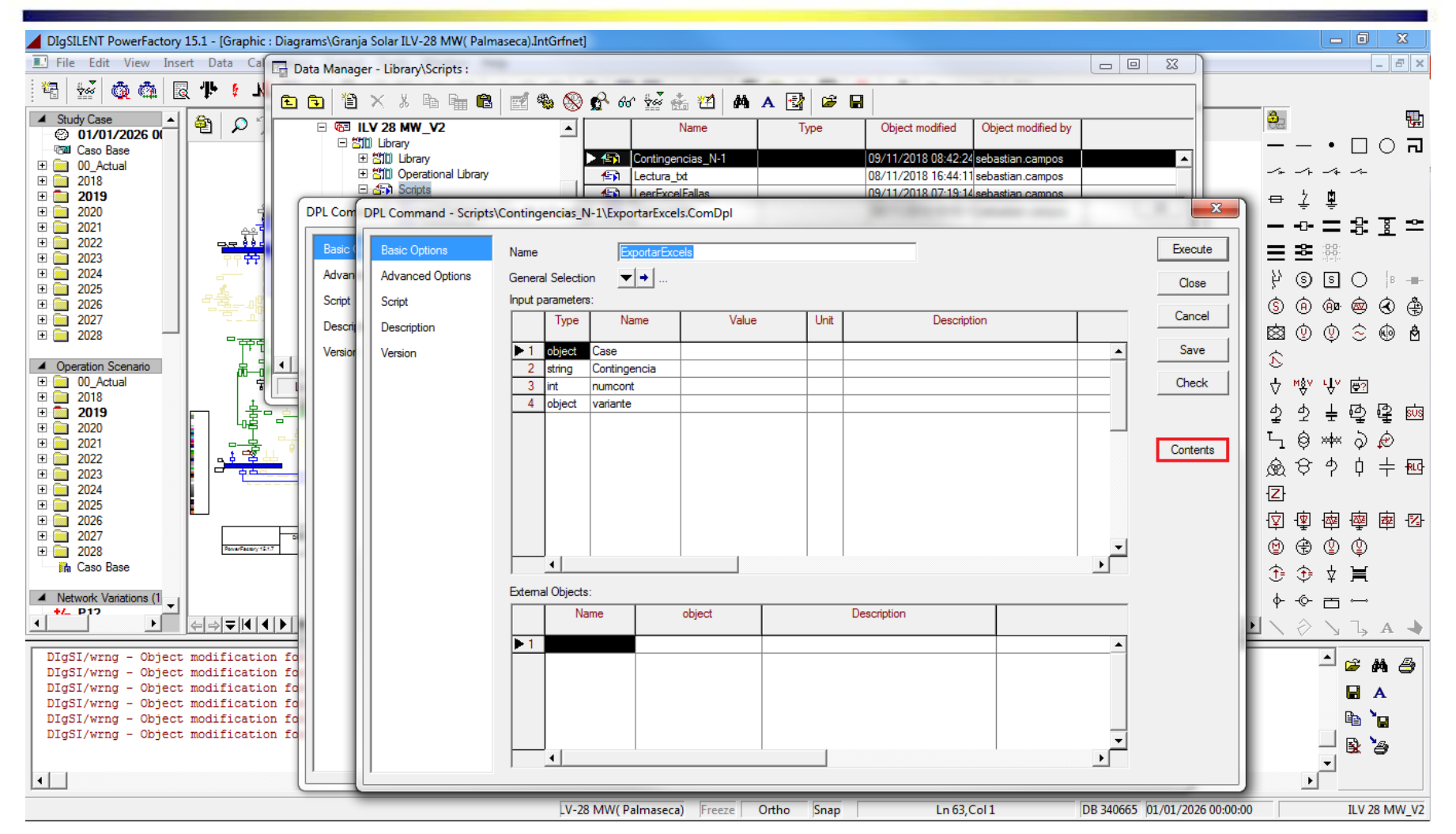

De la ventana emergente se selecciona la opción Contents como se observa en la imagen encerrada en color rojo.

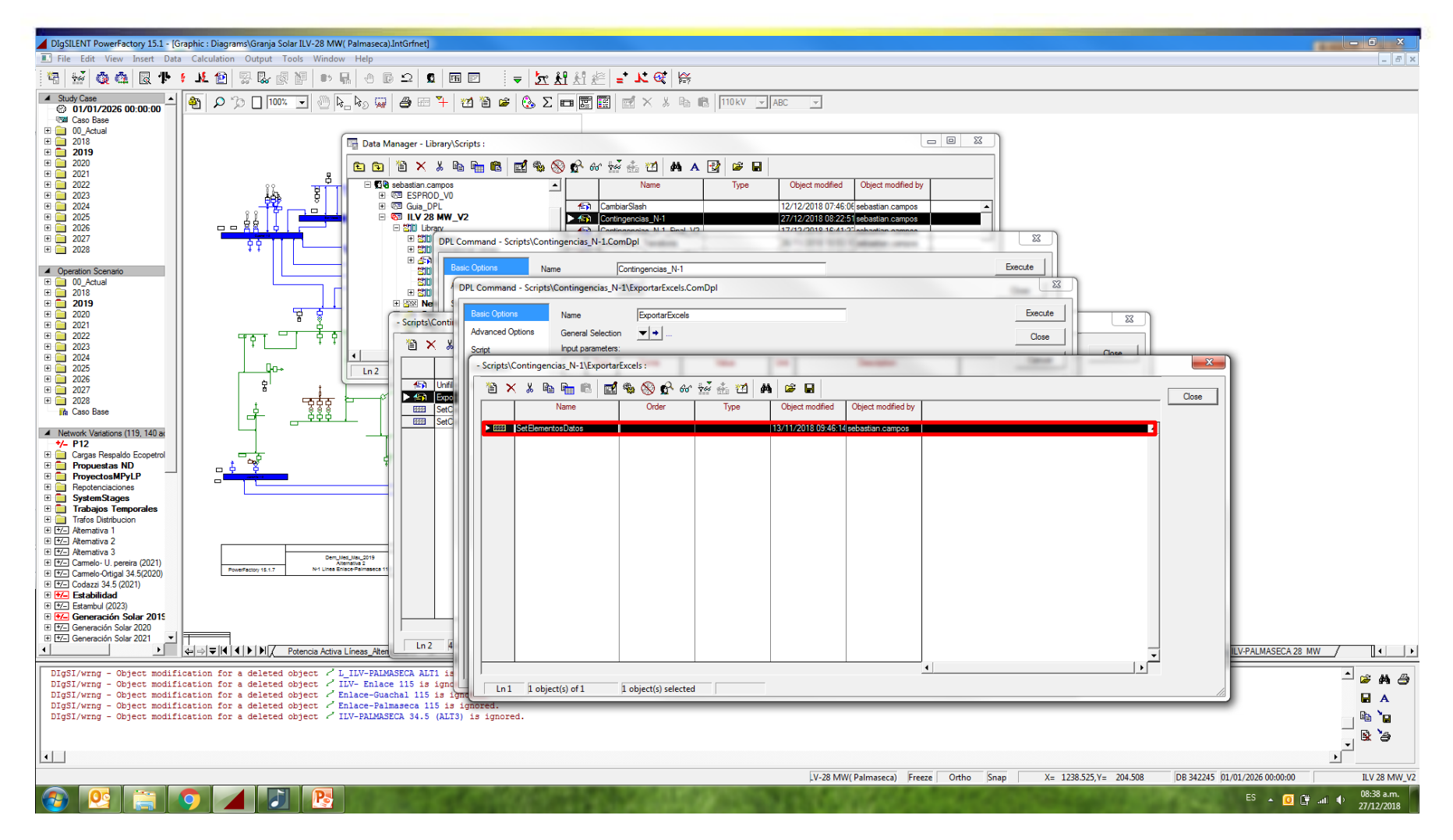

GERS

Se presiona doble click sobre el elemento llamado SetElementosDatos en el cual se añadirán todos los elementos de los cuales se desea obtener información, para que esta información quede en el Excel correspondiente.

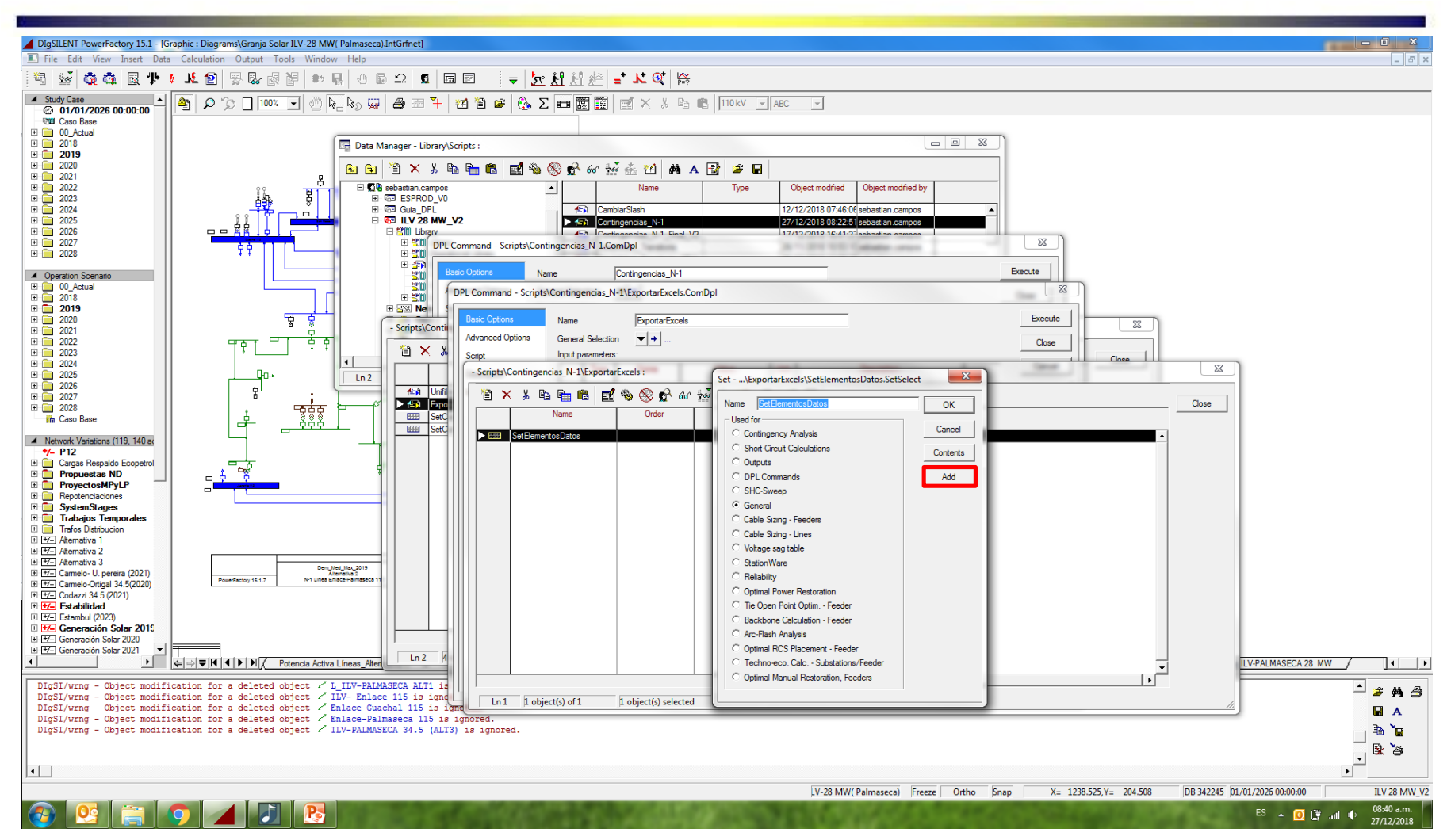

Dentro del elemento SetElementosDatos se selecciona el botón Add. Esto se realiza para añadir los elementos de los que se desea obtener información CERS **de la misma manera como anteriormente se añadieron las contingencias.**

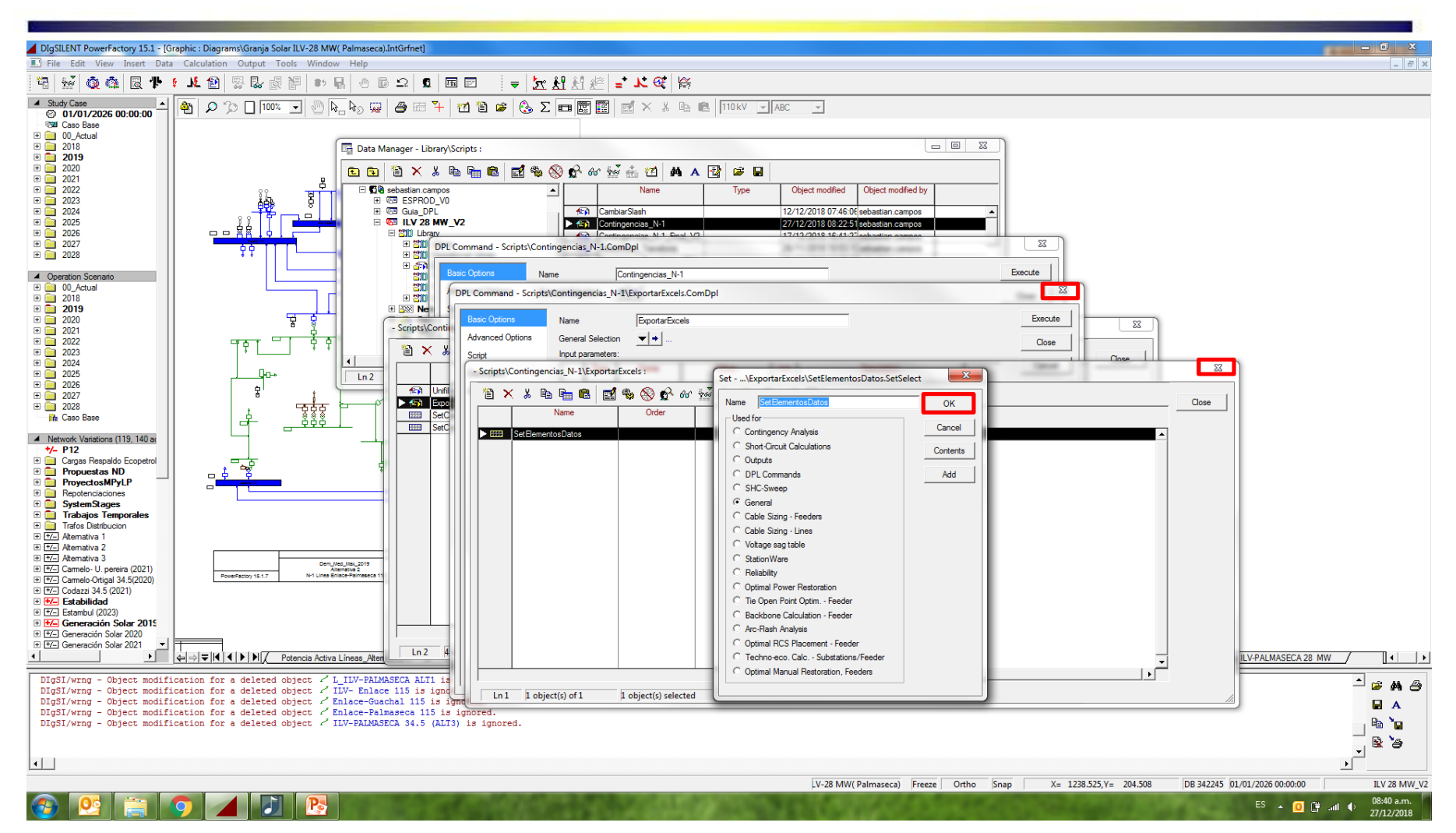

GERS

Una vez se han agregado todos los elementos se presiona click en OK, después se cierra la ventana donde se encuentra el elemento SetElementosDatos y por ultimo se cierra la ventana del elemento ExportarExcels.

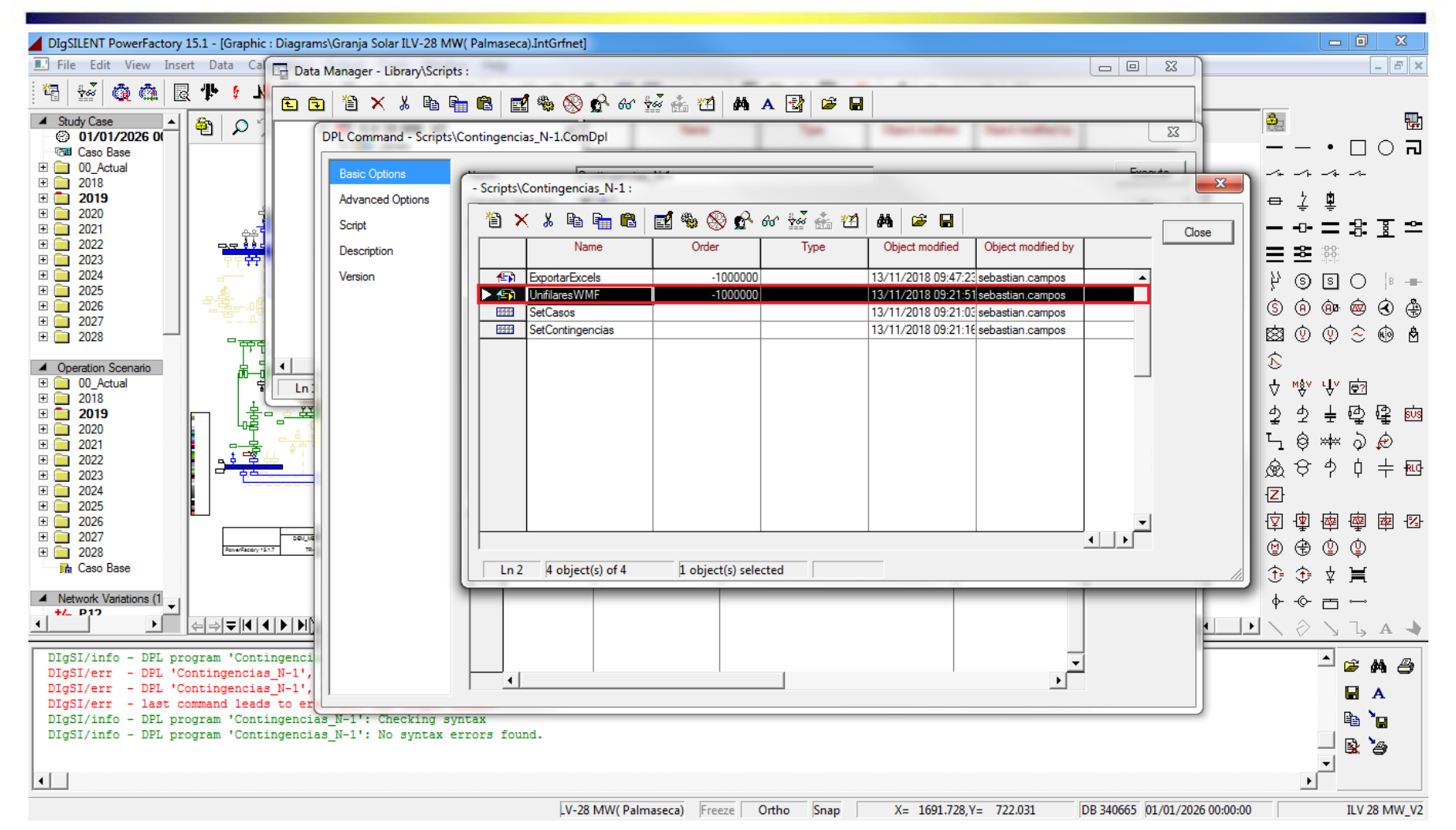

Se presiona doble click sobre el elemento llamado UnifilaresWMF. Este elemento es el encargado de exportar los unifilares que se deseen en el formato wmf. En este elemento se añadirán los diagramas unifilares que se desean exportar.

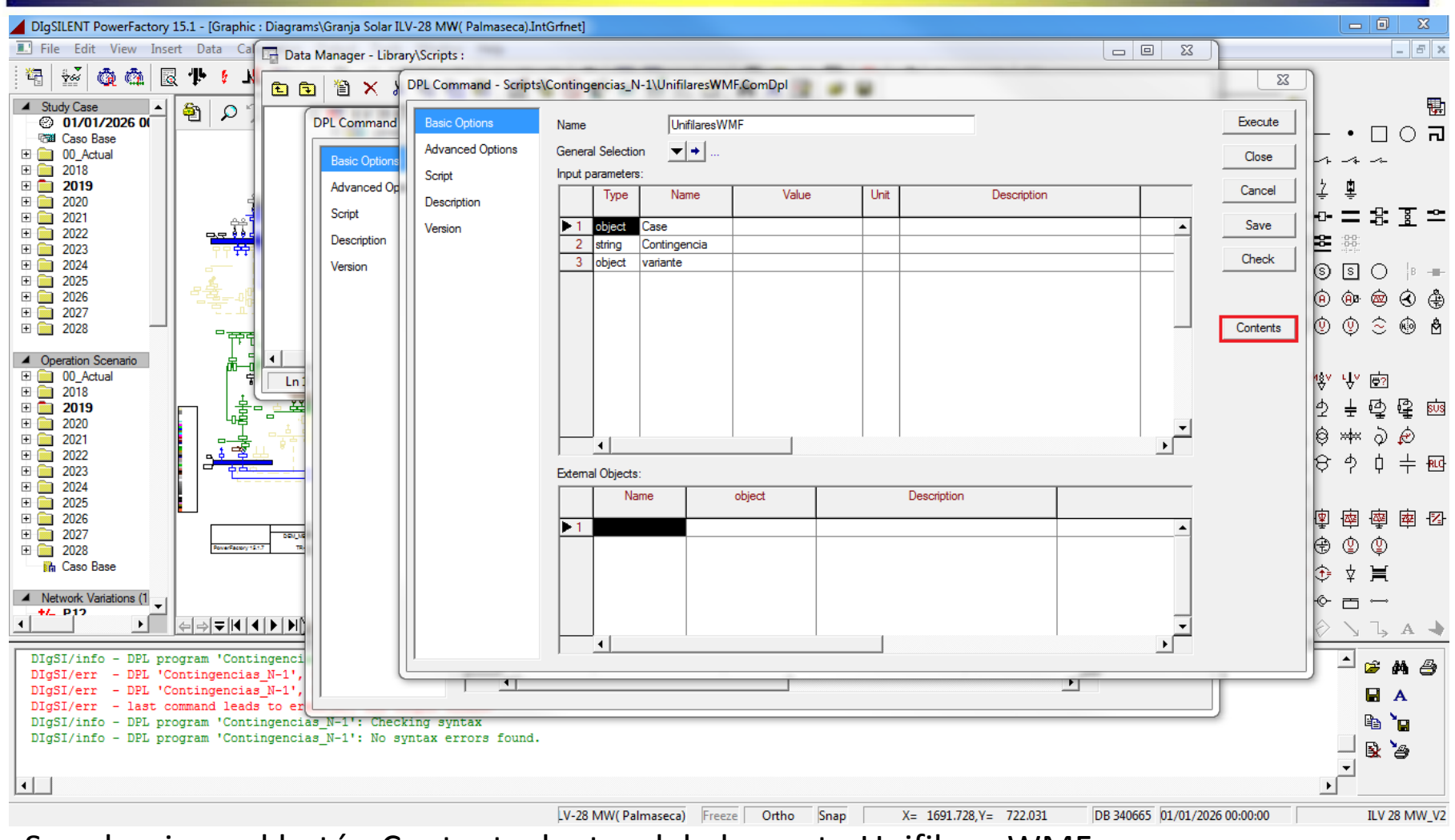

Se selecciona el botón Contents dentro del elemento UnifilaresWMF.

**GERS** 

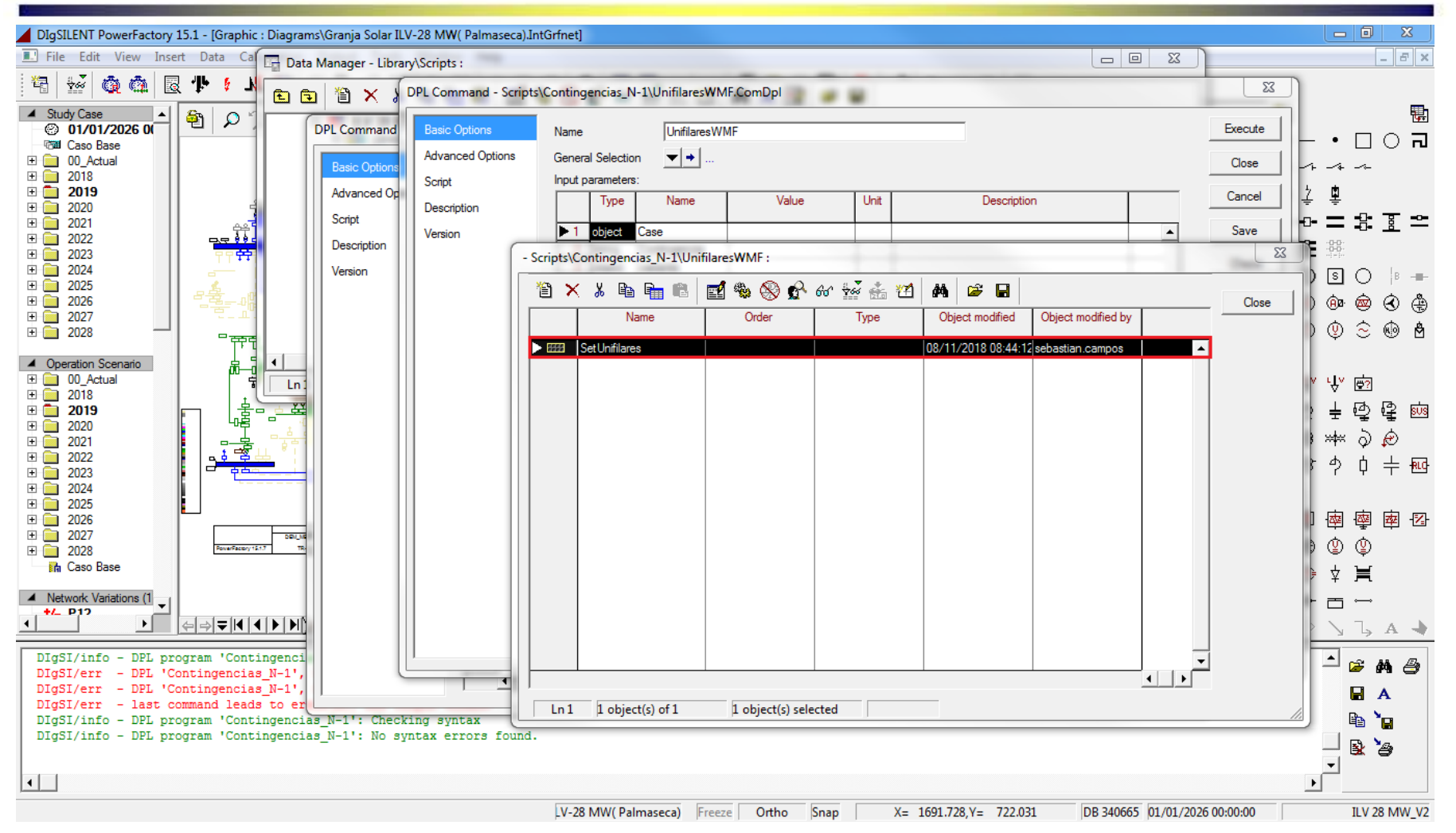

Se presiona doble click el elemento SetUnifilares, en dicho elemento se agregará todos los diagramas unifilares que se desean exportar.

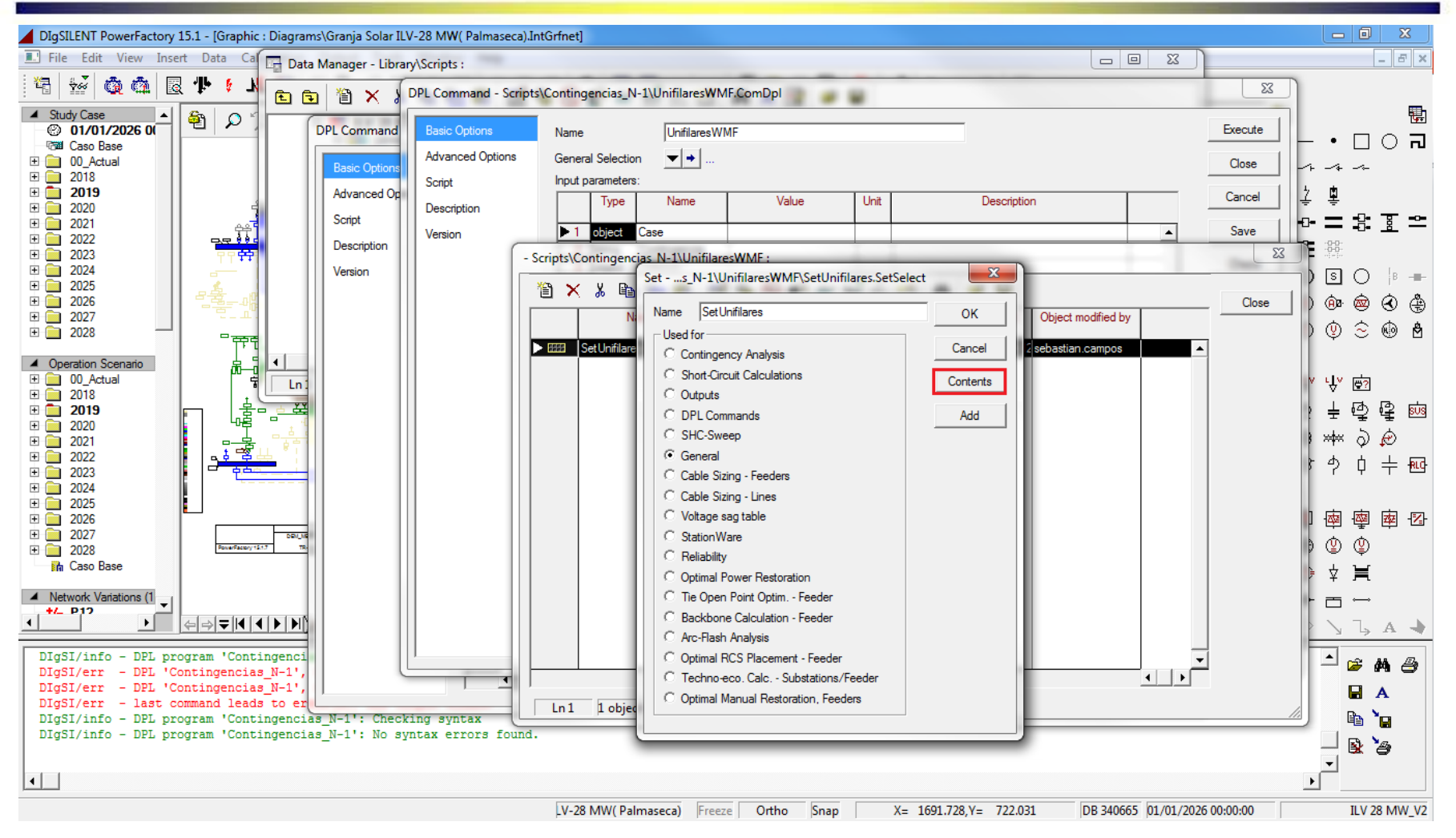

Se selecciona el botón Contents, en este caso se repiten los pasos realizados GERS para agregar los casos de estudio.

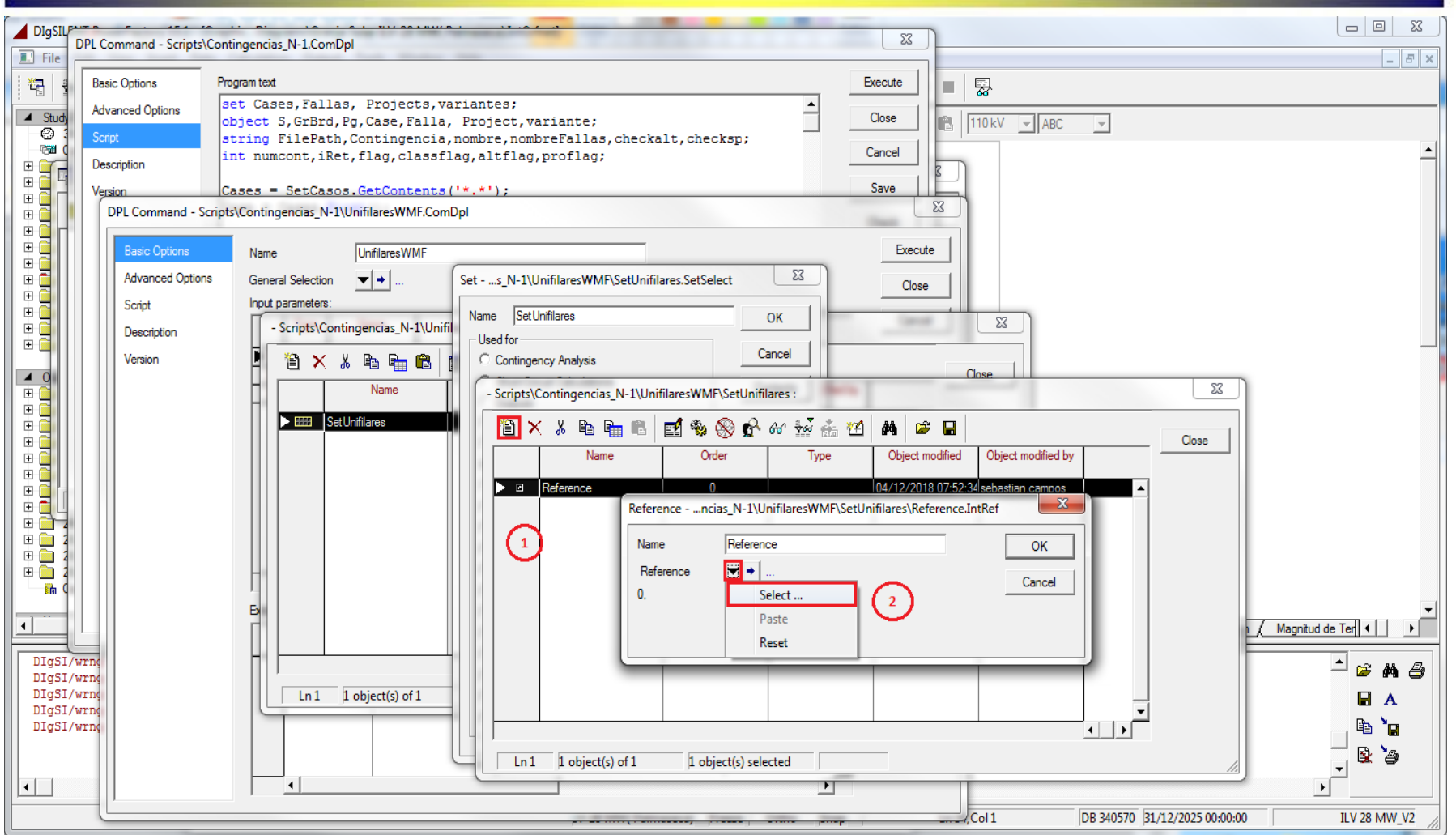

- 1. Se selecciona el ícono de new object.
- 2. Se selecciona la opción select en donde se accede a la base de datos de  $\mathbf{GENS}$ DigSilent para seleccionar el diagrama unifilar deseado.

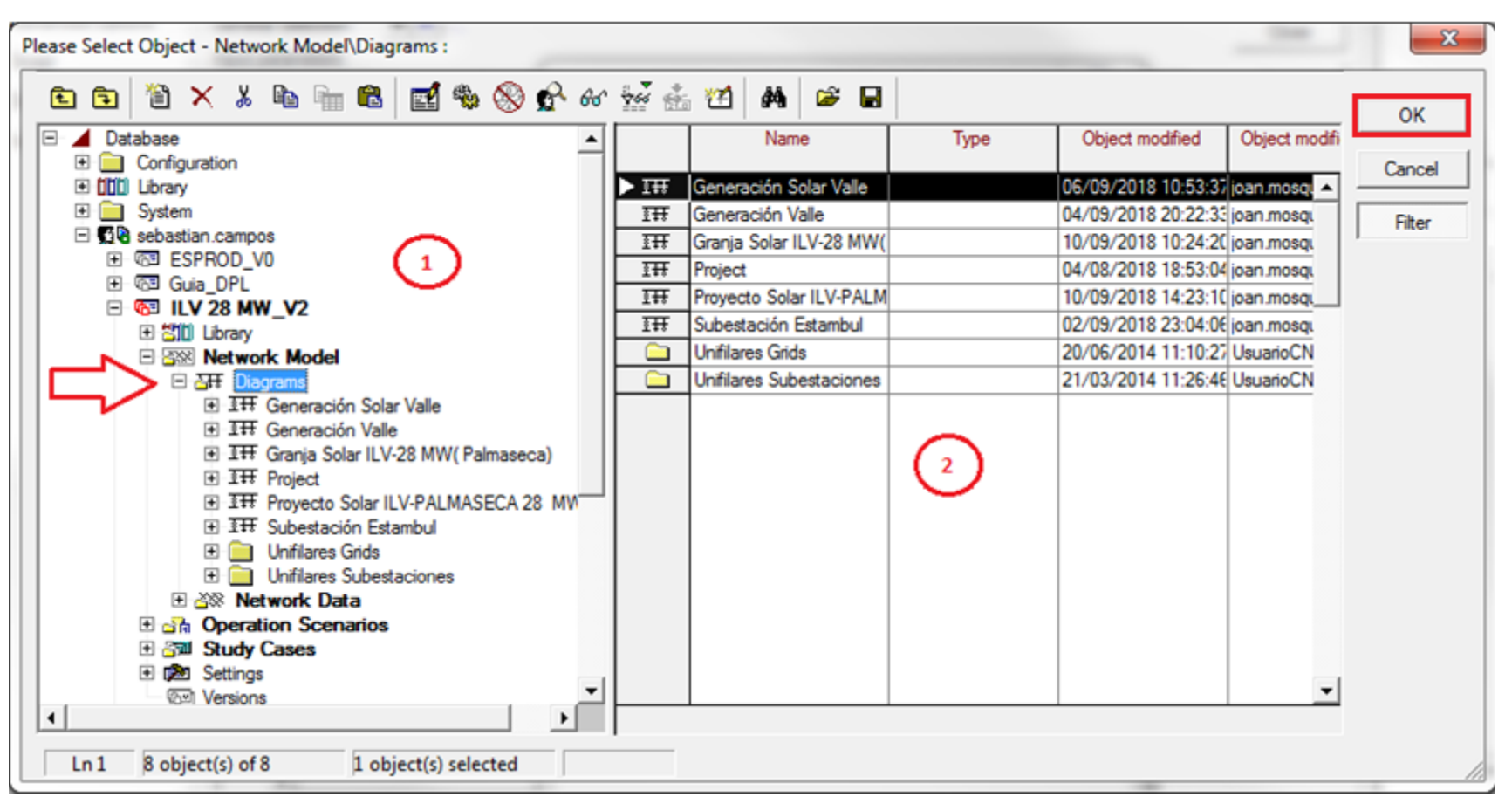

**GERS** 

1. Se selecciona el proyecto de interes->Network Model-> Diagrams.

2. Se selecciona el diagrama unifilar que se desea exportar y se da click en OK.

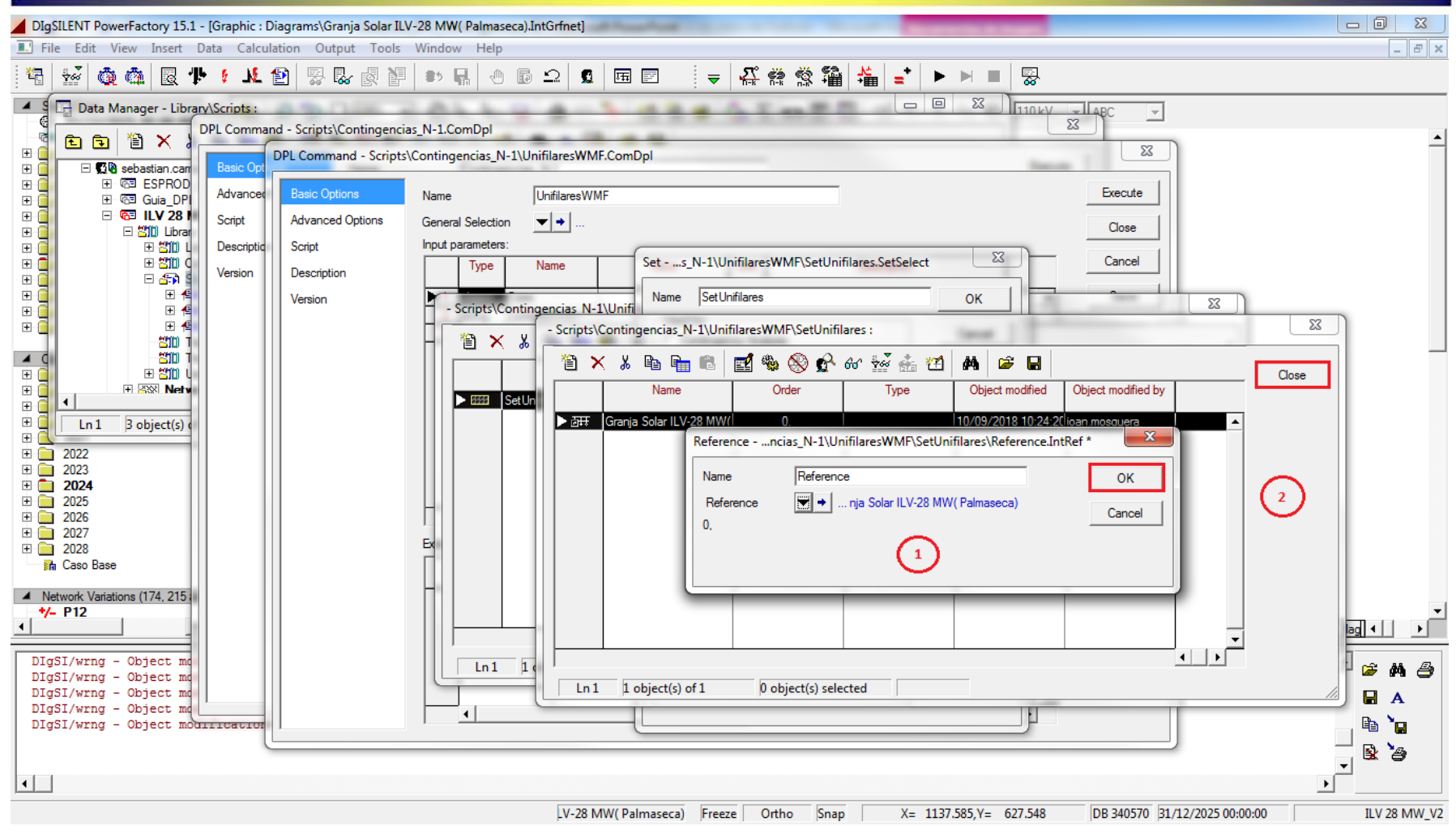

1. Se presiona click en OK.

2. Se presiona click en Close para cerrar los contenidos del objeto SetUnifilares.

**GERS** 

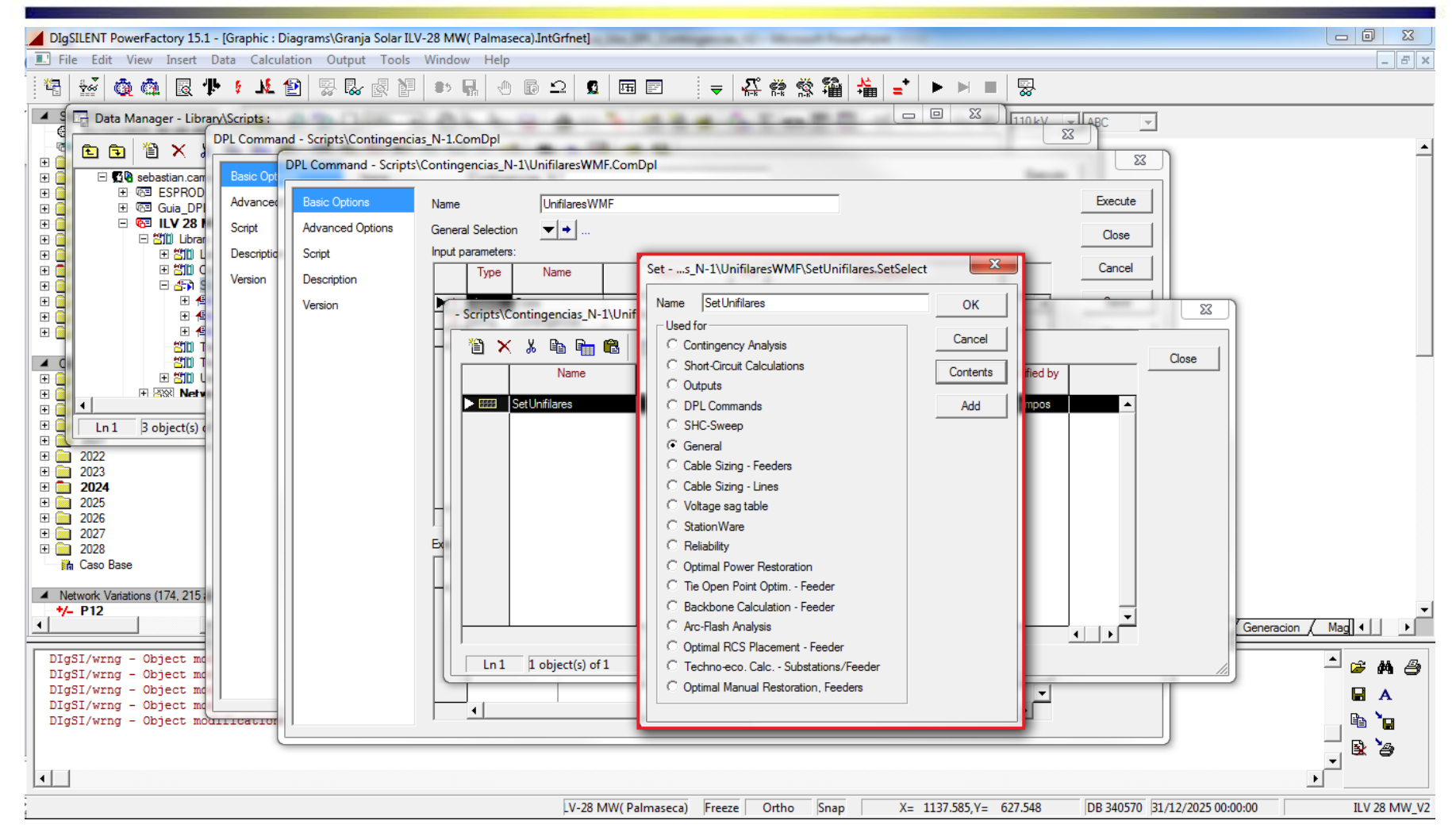

Se debe llegar a la ventana encerrada en color rojo en la imagen, en caso de querer exportar mas diagramas unifilares se deben de repetir los pasos 25 a 28 por cada diagrama.

**GERS** 

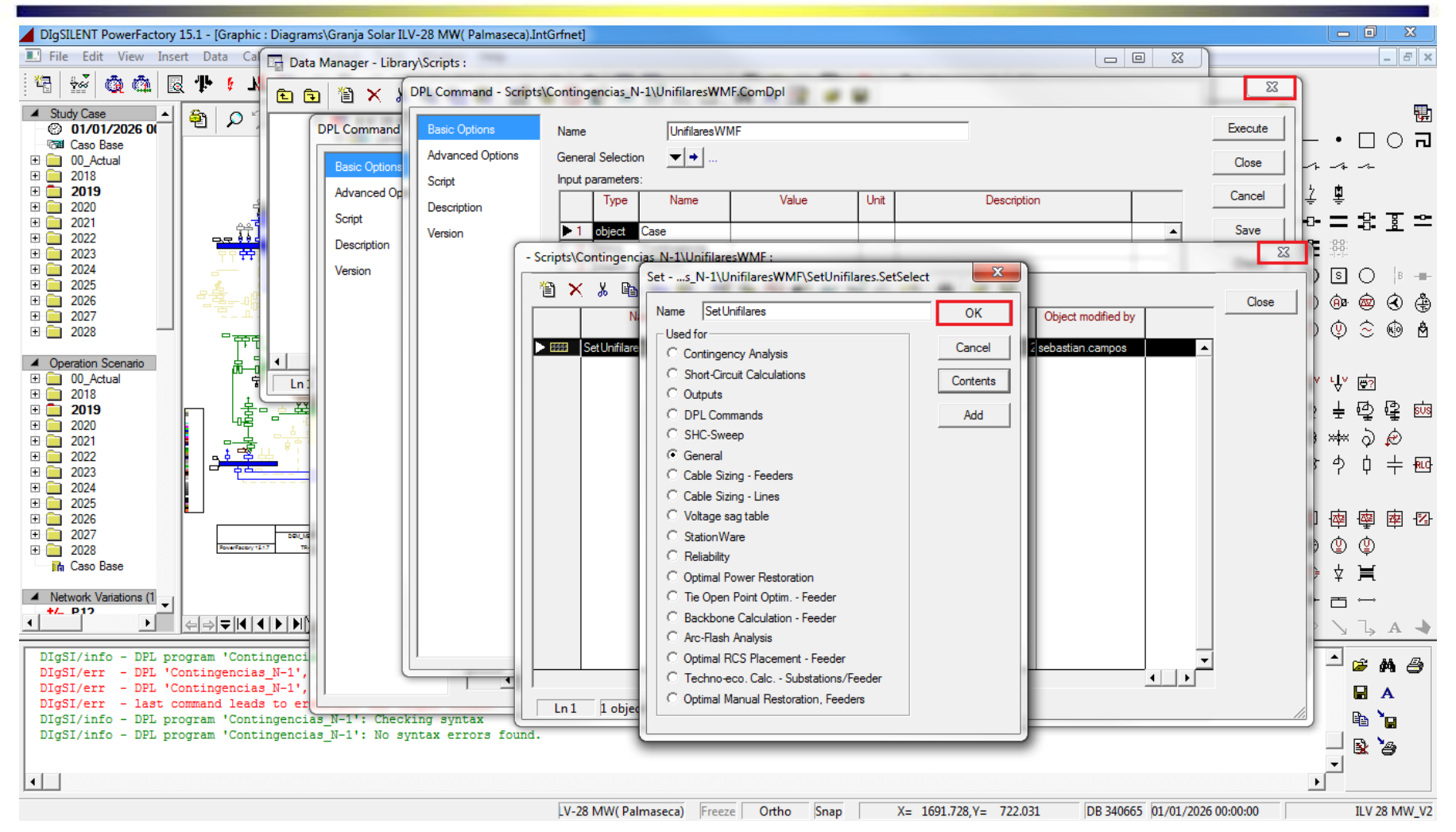

Una vez se han agregado todos los elementos se presiona click en OK, después se cierra la ventana donde se encuentra el elemento SetUnifilares y **GERS** por ultimo se cierra la ventana del elemento UnifilaresWMF.

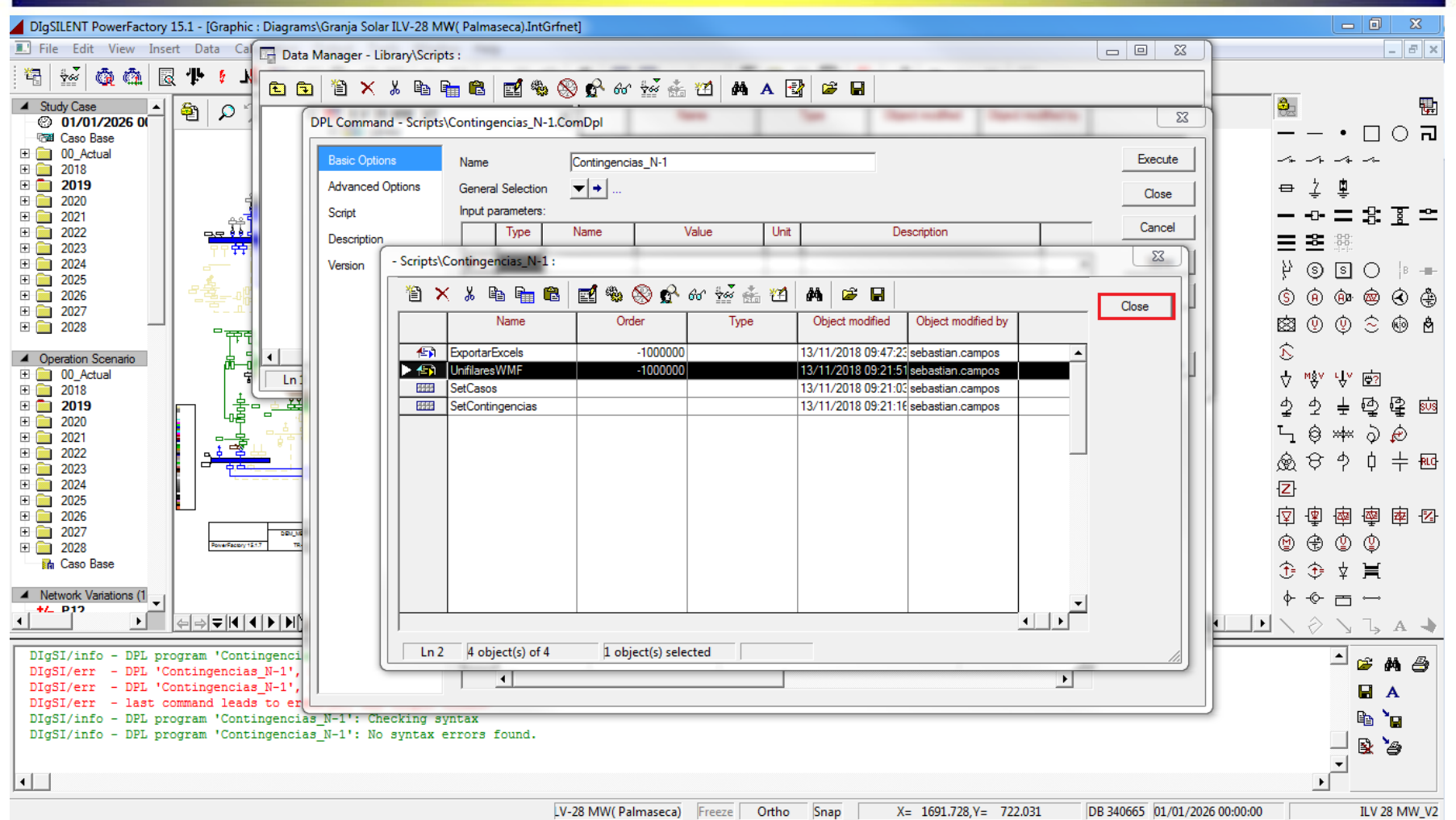

Se presiona click sobre el botón Close, donde se cierra la ventana de contenidos del DPL Contingencias\_N-1.

**GERS** 

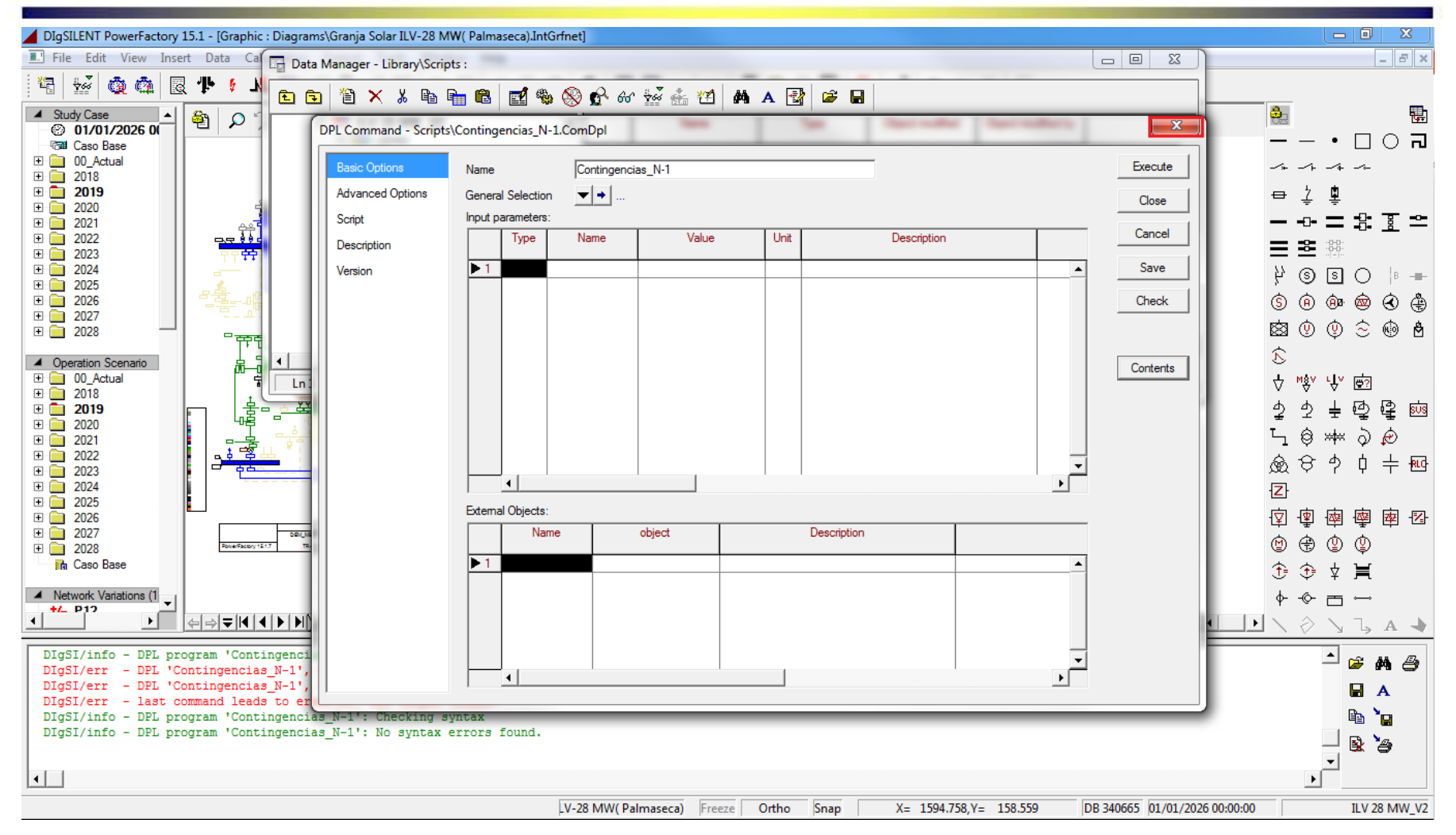

**GERS** 

Se cierra la ventana asociada al DPL llamado Contingencias\_N-1.

### **Recuerde**

 Antes de ejecutar el Script se debe verificar que las variantes que están dentro del año de análisis estén activas. Además es necesario que el nombre de dichas alternativas empiece por Alternativa con la A en mayúscula.

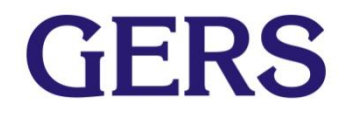

#### **Paso 31: Ejecutar el Script**

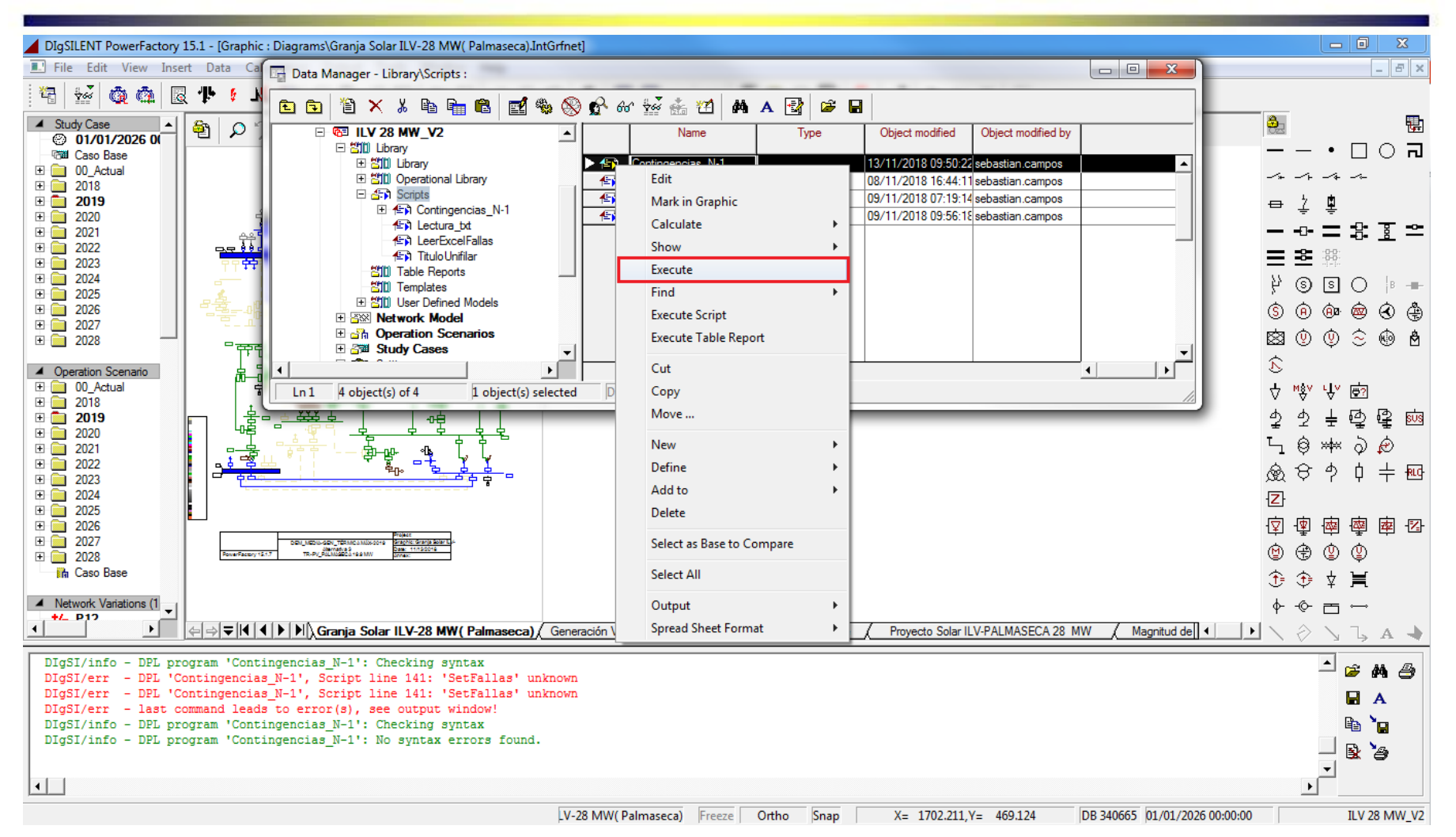

Se presiona click derecho sobre el DPL Contingencias N-1 y se selecciona la opción execute. Cuando el DPL termine la ejecución se obtiene un mensaje GERS en la ventana de salida que informa que el DPL termino la ejecución.

#### **Paso 32: Responder la primera ventana de dialogo**

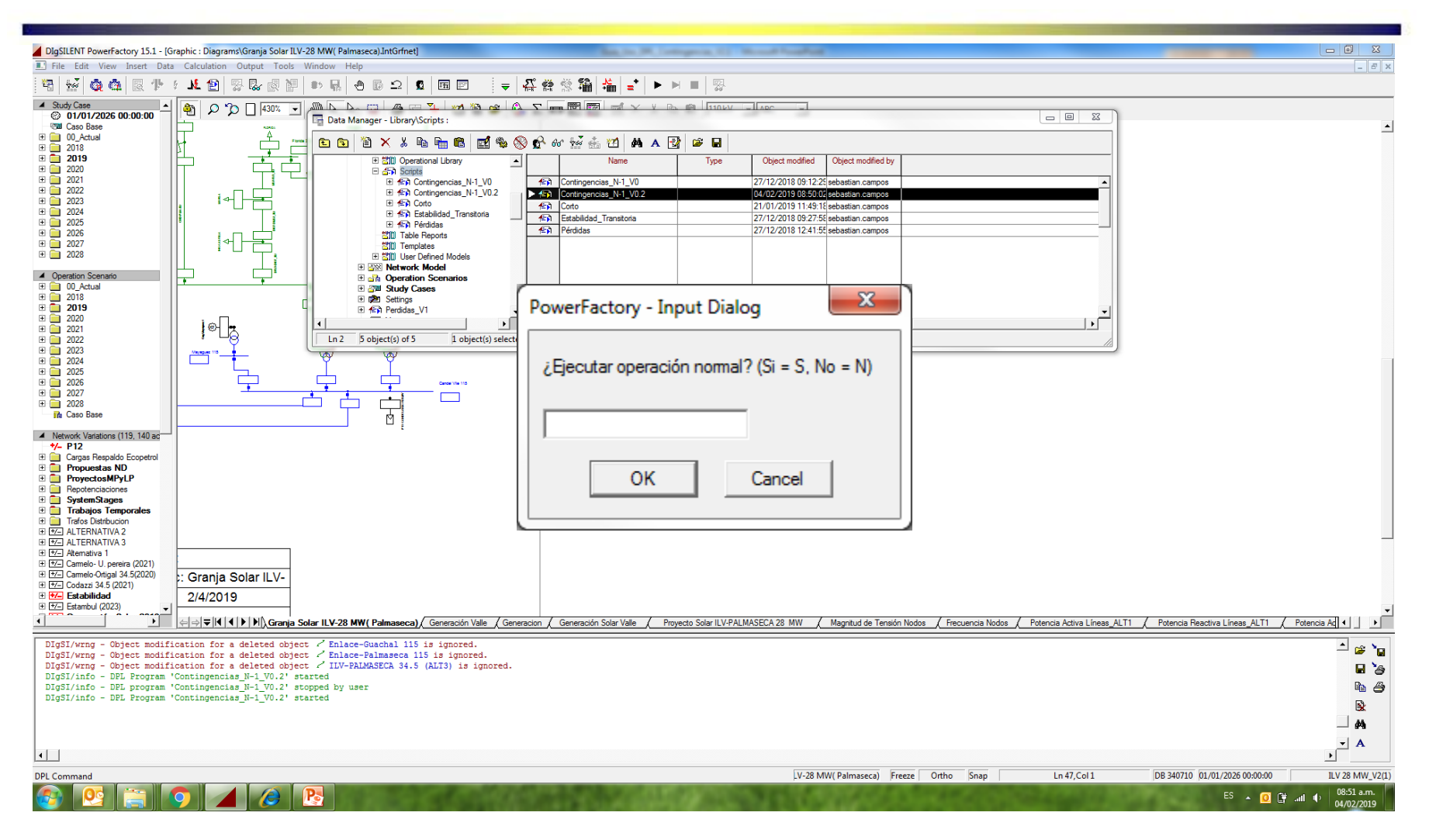

La primera ventana de dialogo que se muestra en pantalla es para responder si se desea ejecutar las contingencias sin operación normal. Responder S (Si) ó N (No)según se desee.

#### **Paso 32: Responder la segunda ventana de dialogo**

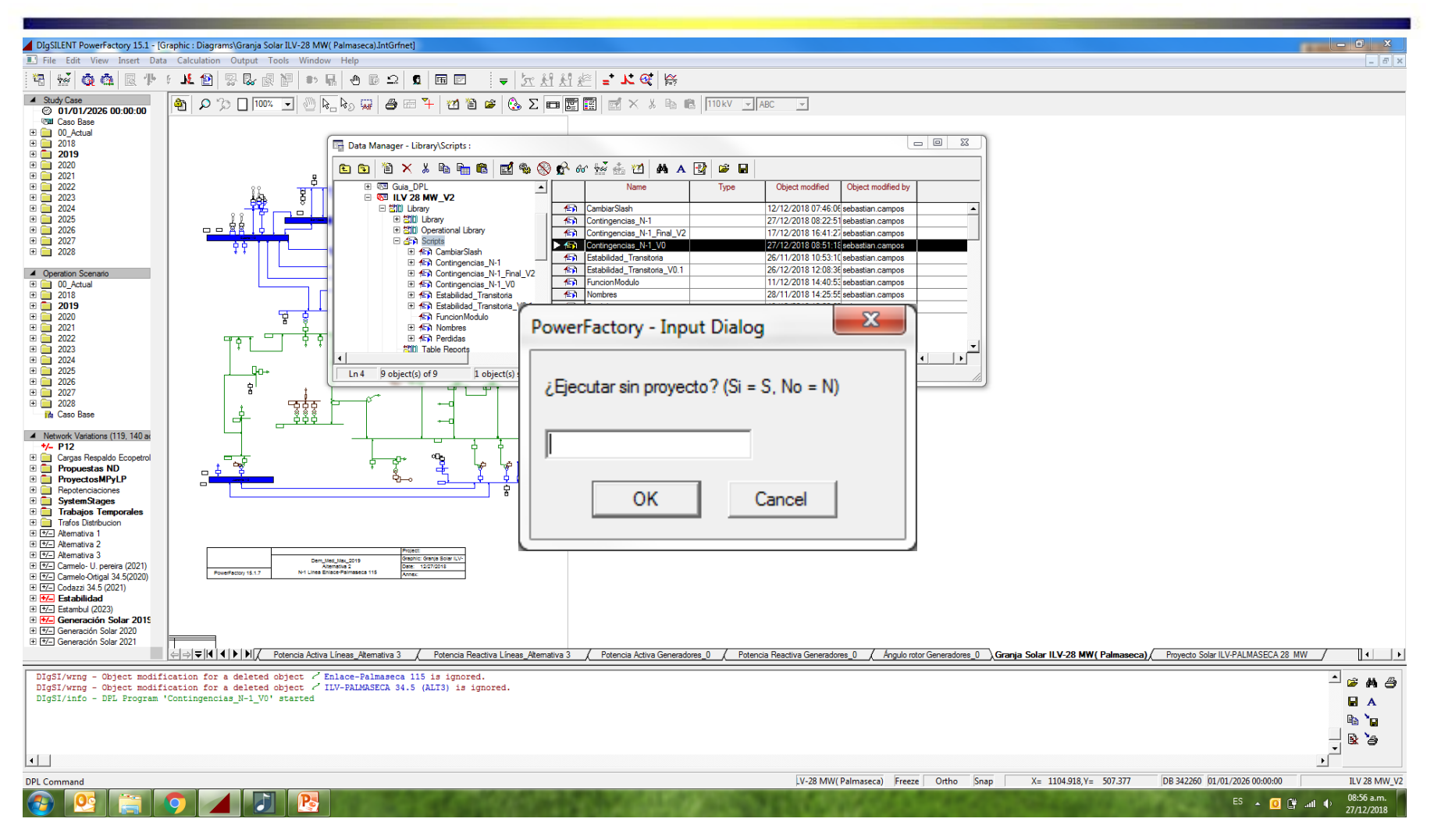

La segunda ventana de dialogo que se muestra en pantalla es para responder si se desea ejecutar las contingencias sin proyecto. Responder S (Si) ó N (No) según se desee.

#### **Paso 33: Responder la tercera ventana de dialogo**

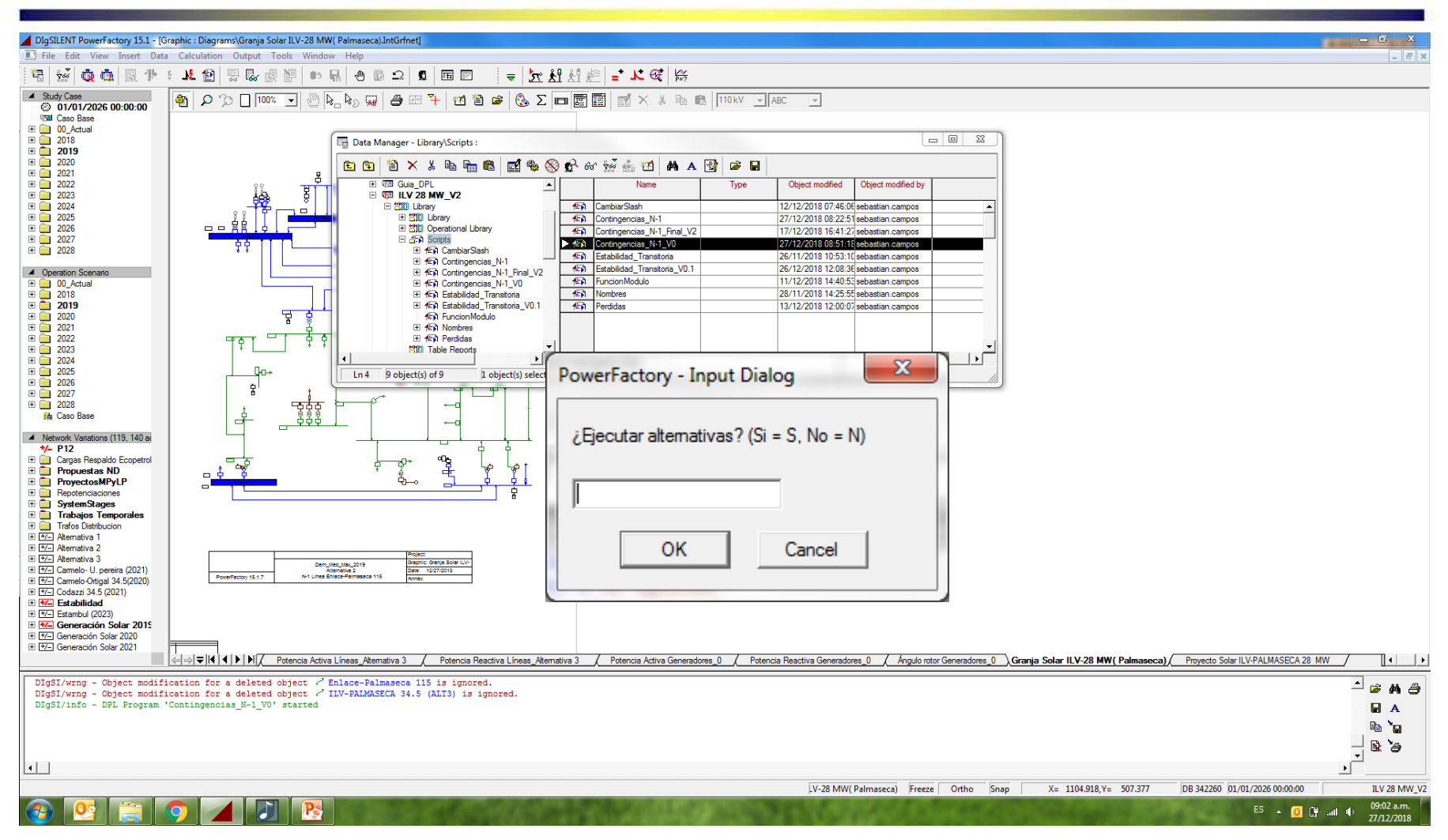

La tercera ventana de dialogo que se muestra en pantalla es para Responder si se desea ejecutar las contingencias con alternativas. Responder GERS S (Si) ó N (No) según se desee.

#### **Archivos exportados**

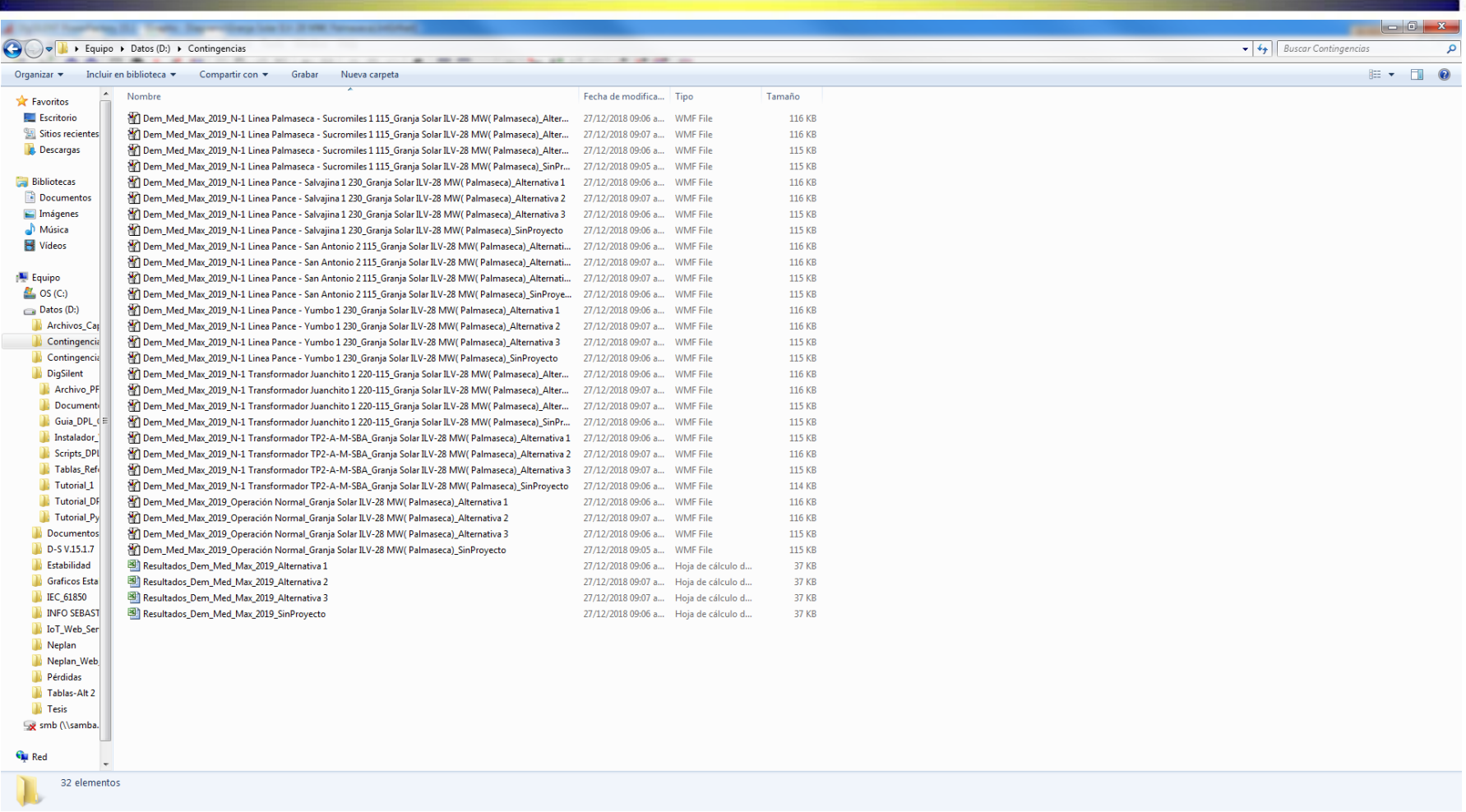

Los archivos exportados se encuentran en el Disco Local D, en la carpeta llamada Contingencias.

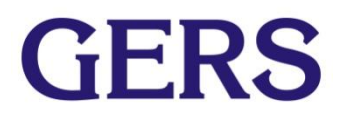